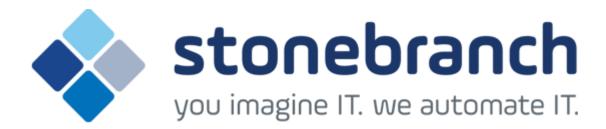

# **Opswise Controller 6.1.x**

# **Troubleshooting and Tutorials**

© 2015 by Stonebranch, Inc. All Rights Reserved.

| 1.  | Froubleshooting                                                                 |     | 3          |
|-----|---------------------------------------------------------------------------------|-----|------------|
|     | 1.1 Problem Resolution                                                          |     |            |
|     | 1.1.1 Error in your SQL syntax                                                  |     | 5          |
|     | 1.1.2 Maximum open cursors have been exceeded                                   |     |            |
|     | 1.1.3 Out-of-Range Value during Database Initialization                         |     |            |
|     | 1.1.4 JDBC Connections Time Out                                                 |     | 8          |
|     | 1.1.5 DB2 JDBC License Error                                                    |     | 9          |
|     | 1.1.6 Processes Will Not Start Automatically (Debian Linux)                     |     | 10         |
|     | 1.1.7 Windows install fails with 'Service marked for deletion'                  |     | 11         |
|     | 1.1.8 Error when Starting Controller                                            |     | 12         |
|     | 1.1.9 Tomcat Post Limit                                                         |     | 13         |
|     | 1.1.10 Cannot launch a task                                                     |     |            |
|     | 1.1.11 VBScript stuck in "Running" state                                        |     |            |
|     | 1.1.12 My Opswise Controller License has Expired                                |     | 16         |
|     | 1.1.13 Packet for query is too large                                            |     | 18         |
|     | 1.1.14 Error when refreshing target agents                                      |     | 19         |
|     | 1.1.15 Invalid Call Error                                                       |     | 20         |
|     | 1.2 Error Messages                                                              |     | 21         |
| 2 . | Futorials                                                                       |     |            |
|     | 2.1 Tutorial - Creating and Manually Launching a Task                           | ٠.  | 25         |
|     | 2.2 Tutorial - Running a Windows Task                                           | •   | 27         |
|     | 2.3 Tutorial - Launching a Task Automatically Using a Simple Time Trigger       | • • | 31         |
|     | 2.4 Tutorial - Launching a Task Every Monday Except Holidays                    | • • | 34         |
|     | 2.5 Tutorial - Launching a Task Every Two Hours During Workday                  | • • | <b>4</b> ∩ |
|     | 2.6 Tutorial - Launching Tasks at a Future Time                                 | • • | 44         |
|     | 2.7 Tutorial - Launching an Email Task Based on a File Monitor                  | ٠.  | 15         |
|     | 2.8 Tutorial - Launching an Email Task Based on a Task Monitor                  | • • | 40         |
|     | 2.9 Tutorial - Launching Tasks Using a Cron Trigger                             | • • | 49<br>56   |
|     | 2.10 Tutorial - Aborting a Process Launched by a Task                           | • • | 50         |
|     | 2.11 Tutorial - Force Finishing, Force Finish-Cancelling, and Cancelling a Task | • • | 60         |
|     | 2.12 Tutorial - Accessing Task Instance Details                                 | • • | 60         |
|     | 2.13 Tutorial - Monitoring Task Activity                                        | • • | 63<br>67   |
|     | 2.13 Tutorial - Worlifornia Task Activity                                       | • • | 70         |
|     | 2.14 Tutorial - Creating a Simple Workflow                                      | ٠.  | 70         |
|     | 2.15 Tutorial - Running a Workflow with a Conditional Path                      | • • | 78         |
|     | 2.16 Tutorial - Running a Workflow with Multiple Conditional Paths              | ٠.  | 89         |
|     | 2.17 Tutorial - Running a Workflow with Skipped Criteria                        | ٠.  | 92         |
|     | 2.18 Tutorial - Finding and Inserting Tasks in an Active Workflow               | ٠.  | 96         |
|     | 2.19 Tutorial - Skipping, Unskipping, and Showing-Hiding Skipped Task Instances | ٠.  | 104        |
|     | 2.20 Tutorial - Using Variables in a Simple Task                                | ٠.  | 109        |
|     | 2.21 Tutorial - Using Variables in a Workflow                                   | ٠.  | 113        |
|     | 2.22 Tutorial - Creating Custom Days and Periods                                | ٠.  | 115        |
|     | 2.23 Tutorial - Generating Forecast Data                                        | ٠.  | 123        |
|     | 2.24 Tutorial - Setting Up a Virtual Resource                                   | ٠.  | 127        |
|     | 2.25 Tutorial - Creating a Widget                                               |     | 130        |
|     | 2.26 Tutorial - Creating a Dashboard and Adding Widgets                         | ٠.  | 131        |
|     | 2.27 Tutorial - Creating Business Services                                      |     | 134        |
|     | 2.28 Tutorial - Assigning Records to Business Services                          |     | 135        |
|     | 2.29 Tutorial - Viewing Activity by Business Service                            |     | 136        |
|     | 2.30 Tutorial - Creating a Report                                               |     | 137        |
|     | 2.31 Tutorial - Creating a Report Based on Business Services                    |     | 139        |
|     | 2.32 Tutorial - Creating Users and Assigning Roles and Permissions              |     | 141        |
|     | 2.33 Tutorial - Creating User Groups and Assigning Permissions                  |     | 144        |

# **Troubleshooting**

## **Troubleshooting**

Troubleshooting information is categorized into two areas:

- Problem Resolution
- Error Messages

## **Problem Resolution**

- Problem Resolution
  - Database
  - Installation
  - Operations

### **Problem Resolution**

This page provides links to problems, and their solutions, that you might encounter with Opswise Controller.

### **Database**

- Error in your SQL syntax
- Maximum open cursors have been exceeded
- Out-of-Range Value during Database Initialization
- JDBC Connections Time Out
- DB2 JDBC License Error

### Installation

- Processes Will Not Start Automatically (Debian Linux)
- · Windows install fails with 'Service marked for deletion'
- · Error when Starting Controller
- Tomcat Post Limit: STATUS\_MAX\_POST\_SIZE\_EXCEEDED

### **Operations**

- · Cannot launch a task
- VBScript stuck in "Running" state
- My Opswise Controller License has Expired
- Packet for query is too large
- Invalid login credentials for refreshing target agents
- Invalid Call Error: Invalid call to setDataSource()

## **Error in your SQL syntax**

### **Problem**

When you execute an SQL task that includes multiple SQL commands, the following error message (for example) may display:

```
INSERT INTO opswise_demo (name, value) values ('A', 'F');
INSERT INTO opswise_demo (name, value) values ('B', 'S');
INSERT INTO opswise_demo (name, value) values ('C', 'F');
```

### **Solution**

Multiple queries, by default, are disabled for MySQL. To enable multiple queries, append the following string to the Connection URL field in the Database Connections resource definition:

```
?allowMultiQueries=true
```

The following example is a URL connection string for a MySQL Database Connection resource definition:

```
jdbc:mysql://localhost:3306/opswise?allowMultiQueries=true
```

## Maximum open cursors have been exceeded

### **Problem**

During large imports on Oracle, you could receive following error message:

```
ORA-01000: maximum open cursors exceeded
```

(The cursors are used only during the import; they then are closed.)

Issue the following sql\*plus utility command to check the current value for maximum open cursors:

```
show parameter open_cursors
```

A listing similar to the following will display:

```
SQL> show parameter open_cursors;

NAME TYPE VALUE
open_cursors integer 1000
```

### **Solution**

An open\_cursors value of 1000 should be sufficient for all large imports.

You can temporarily set the open\_cursors value with the following SQL:

```
alter system set open_cursors=1000
```

To make a permanent change, you must set the open\_cursors value in the initialization parameters file.

## **Out-of-Range Value during Database Initialization**

### **Problem**

During the database initialization performed on initial start-up, you could receive the following message:

```
The conversion of a varchar data type to a datetime data type of the value is out of range.
```

The problem likely is that the database was created in SQL SERVER Management Studio with a user that has other than English as the default language.

#### Solution

Verify the installed default language and set the language to U.S. English.

To check what default language a server has installed, use the following SQL command:

```
sp_configure 'default language'
```

If the resulting value is not 0, the default language is not U.S. English. Run the following SQL command to find the installed default language setting and date format used:

```
select name ,alias, dateformat
from syslanguages
  where langid =
   (select value from master..sysconfigures
   where comment = 'default language')
```

To set the default language to U.S. English, use the following SQL statements:

```
sp_configure 'default language', 0
reconfigure with override
```

For further details, refer to this Microsoft Support page.

### **JDBC Connections Time Out**

#### **Problem**

JDBC connections from Linux to MS SQL Server 2008 R2/Windows 2008 R2 time out after 40 seconds causing SQL/Stored Procedure Tasks that take longer than 40 seconds to fail with the following exception:

```
2014-09-22-14:51:37:034 -0400 ERROR
[{\tt Ops.General.15.EP.SqlHandler.ecd8ab62183f4b9dbf32d3ea4ad0a126.74b824ad1ca84142a40d3ec1f84d4d2b.0}] \\
SQLServerException - Connection reset
com.microsoft.sqlserver.jdbc.SQLServerException: Connection reset
                       at com.microsoft.sqlserver.jdbc.SQLServerConnection.terminate(SQLServerConnection.java:1667)
                       \verb|at com.microsoft.sqlserver.jdbc.SQLServerConnection.terminate(SQLServerConnection.java:1654)| \\
                       at com.microsoft.sqlserver.jdbc.TDSChannel.read(IOBuffer.java:1789)
                       at com.microsoft.sqlserver.jdbc.TDSReader.readPacket(IOBuffer.java:4838)
                       at com.microsoft.sqlserver.jdbc.TDSCommand.startResponse(IOBuffer.java:6150)
                       at
at
\verb|com.microsoft.sqlserver.jdbc.SQLServerPreparedStatement\\| PrepStmtExecCmd.doExecute\\| (SQLServerPreparedStatement\\| PrepStmtExecCmd.doExecute\\| (SQLServerPreparedStatement\\| PrepStmtExecCmd.doExecute\\| (SQLServerPreparedStatement\\| PrepStmtExecCmd.doExecute\\| (SQLServerPreparedStatement\\| PrepStmtExecCmd.doExecute\\| (SQLServerPreparedStatement\\| PrepStmtExecCmd.doExecute\\| (SQLServerPreparedStatement\\| PrepStmtExecCmd.doExecute\\| (SQLServerPreparedStatement\\| PrepStmtExecCmd.doExecute\\| (SQLServerPreparedStatement\\| PrepStmtExecCmd.doExecute\\| (SQLServerPreparedStatement\\| (SQLServerPreparedStatement\\| (SQLServerPreparedStatement\\| (SQLServerPreparedStatement\\| (SQLServerPreparedStatement\\| (SQLServerPreparedStatement\\| (SQLServerPreparedStatement\\| (SQLServerPreparedStatement\\| (SQLServerPreparedStatement\\| (SQLServerPreparedStatement\\| (SQLServerPreparedStatement\\| (SQLServerPreparedStatement\\| (SQLServerPreparedStatement\\| (SQLServerPreparedStatement\\| (SQLServerPreparedStatement\\| (SQLServerPreparedStatement\\| (SQLServerPreparedStatement\\| (SQLServerPreparedStatement\\| (SQLServerPreparedStatement\\| (SQLServerPreparedStatement\\| (SQLServerPreparedStatement\\| (SQLServerPreparedStatement\\| (SQLServerPreparedStatement\\| (SQLServerPreparedStatement\\| (SQLServerPreparedStatement\\| (SQLServerPreparedStatement\\| (SQLServerPreparedStatement\\| (SQLServerPreparedStatement\\| (SQLServerPreparedStatement\\| (SQLServerPreparedStatement\\| (SQLServerPreparedStatement\\| (SQLServerPreparedStatement\\| (SQLServerPreparedStatement\\| (SQLServerPreparedStatement\\| (SQLServerPreparedStatement\\| (SQLServerPreparedStatement\\| (SQLServerPreparedStatement\\| (SQLServerPreparedStatement\\| (SQLServerPreparedStatement\\| (SQLServerPreparedStatement\\| (SQLServerPreparedStatement\\| (SQLServerPreparedStatement\\| (SQLServerPreparedStatement\\| (SQLServerPreparedStatement\\| (SQLServerPreparedStatement\\| (SQLServerPreparedStatement\\| (SQLServerPreparedStatement\\| (SQLServerPreparedStatement\\| (SQLServerPreparedStatement\\| (SQLServerPreparedStat
at com.microsoft.sqlserver.jdbc.TDSCommand.execute(IOBuffer.java:5696)
\verb|com.microsoft.sqlserver.jdbc.SQLServerConnection.executeCommand(SQLServerConnection.java:1715)| \\
                       at
com.microsoft.sqlserver.jdbc.SQLServerStatement.executeCommand(SQLServerStatement.java:180)
                       at
at
\verb|com.microsoft.sqlserver.jdbc.SQLServerPreparedStatement.execute(SQLServerPreparedStatement.java:332)| \\
                       at
com.stonebranch.opswise.server.events.SqlEventHandler.storedProc(SqlEventHandler.java:266)
```

#### Resolution

To disable TCP Chimney Offload, follow these steps:

| Step 1 | Use administrative credentials to open a command prompt.                                      |
|--------|-----------------------------------------------------------------------------------------------|
| Step 2 | At the command prompt, enter the following command: netsh int tcp set global chimney=disabled |
| Step 3 | Press ENTER:.                                                                                 |

For additional information, see:

http://support.microsoft.com/kb/951037

### **DB2 JDBC License Error**

### **Problem**

A SQL or Stored Procedure task using a DB2 Database Connection may fail with the following error message:

The IBM Data Server for JDBC and SQLJ license was invalid or was not activated for the DB2 for z/OS subsystem. If you are connecting directly to the data server and using DB2 Connect Unlimited Edition for System z, perform the activation step by running the activation program in the license activation kit. If you are using any other edition of DB2 Connect, obtain the license file, db2jcc\_license\_cisuz.jar, from the license activation kit, and follow the installation directions to include the license file in the class path.

### Solution

The db2jcc\_license\_cisuz.jar file needs to be included in the classpath for Universal Controller.

| Step 1 | Copy the db2jcc_license_cisuz.jar file to the following directory: |  |
|--------|--------------------------------------------------------------------|--|
|        | <pre>Windows [tomcat-install]\webapps\opswise\WEB-INF\lib</pre>    |  |
|        | UNIX [tomcat-install]/webapps/opswise/WEB-INF/lib                  |  |
| Step 2 | Restart Universal Controller.                                      |  |

## **Processes Will Not Start Automatically (Debian Linux)**

### **Problem**

For Debian Linux environment: Outboard 5.1.0 processes will not start automatically at boot time.

Debian Linux does not provide the **chkconfig** command and therefore cannot work with the runlevels specified in the opsagent, opstransport, opsmsghub scripts provided in /etc/init.d.

This is a known problem; we are working on a solution.

### Windows install fails with 'Service marked for deletion'

### **Problem**

In a Windows environment, for an upgrade installation of the Outboard 5.1.0 components, the install fails with the following message:

'This Service is marked for deletion'

### Solution

Before running the install or upgrade process, make sure you first exit the Windows Services Console. If you do not, you likely will get this error.

If this occurs, exit the Windows Services application and re-run the install.

## **Error when Starting Controller**

### **Problem**

Upon starting the Opswise Controller, the opswise.log shows ERR:

```
SQLSTATE: HY000, SQLERR: 1040, ERRMSG: [unixODBC][MySQL][ODBC 5.1 Driver]Too many connections
```

### **Solution**

You must set additional connections in your database server:

```
MySQL - /etc/my.conf - max_connections=500 (default is either 100 or 150)
```

### **Tomcat Post Limit**

### **Problem**

The following error message displays:

The server did not receive the data that was sent to it. Please see the documentation for isc.RPCResponse.STATUS\_MAX\_POST\_SIZE\_EXCEEDED

### Resolution

Remove the post limit by specifying the following attribute on the <Connector> element in conf/server.xml:

maxPostSize="-1"

### Cannot launch a task

### **Problem**

You cannot launch a task.

The problem may be with your credentials. Check the stderr for the following message:

```
ops_suexec: Not enough privileges. Check SUID bit and binary owner.
```

### Solution

If the error message is present, issue the following commands as  ${\tt root}$  in the \$WMS\_HOME/bin directory:

chown root ops\_suexec chmod 4755 ops\_suexec

## VBScript stuck in "Running" state

### **Problem**

By default, Windows uses a GUI-based VBScript interpreter (wscript.exe). With this interpreter, if your script tries to display an error message that requires a user-response (for example, Click OK), you will never see the dialog box. The script therefore gets stuck in the "Running" state.

### Solution

To avoid this, we recommend you use the console version of the VBScript interpreter (cscript.exe). To do so, specify cscript.exe before the script name in a task definition, as shown in the following example:

"cscript.exe C:\Work\script.vbs".

### My Opswise Controller License has Expired

#### **Problem**

If your Opswise Controller license has expired, you will not be able to run any tasks. If you attempt to run a task under an expired license, the Controller will place the task in the Defined state.

When you log in to the Controller, the Universal Automation Center Console will displays a license expiration informational message if your license will expire within a week, and an error message if your license already has expired.

Additionally, if you have configured the Controller for System Notifications, system notifications are sent when the Controller license will expire in seven days and if the license already has expired.

There are two other methods you can use to check on license expiration.

#### Method 1

Check the System Details widget (view the system-defined Home Dashboard or, on the Reporting navigation pane, click **Widgets**) to see how many days are left on your license.

The **Days:** #/# entry in the **License** field indicates the current day of your current license and the total number of days in the license. If the numbers are identical, your license has expired.

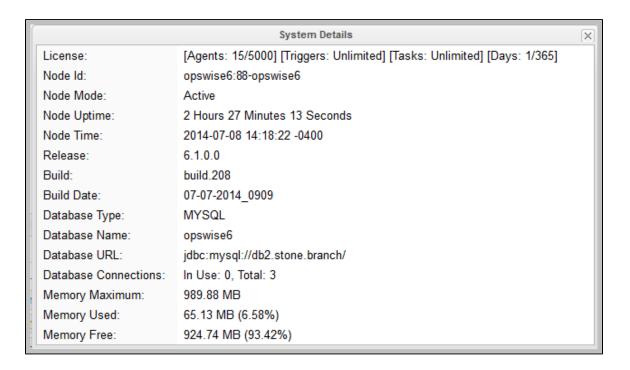

#### Method 2

Check the Controller log file.

If your license has expired, the following two messages should appear in the log at the midnight roll-over:

```
2015-01-07-00:00:00:006 WARN [Ops.Timer.Forecast_Refresh.0] License Violation: Number of Days has exceeded # suspending system 2015-01-07-00:00:00:006 INFO [Ops.Timer.Forecast_Refresh.0] Pausing the server.
```

Additionally, this message should appear in the log if you try to run a task under an expired license:

2015-01-07-09:32:27:728 INFO [Ops.Available.2367.0] System paused, waiting for resume

### Solution

Contact Stonebranch Customer Support.

## Packet for query is too large

### **Problem**

During operations, the following message may appear in the Opswise Controller log:

Packet for query is too large (1084852 > 1048576).

### Solution

Change this value on the database server by setting the MySQL max\_allowed\_packet configuration variable.

For detailed information about this variable, refer to the MySQL reference manual.

## Error when refreshing target agents

### **Problem**

An error occurs when you click **Refresh Target Agents** on a Promotion Target record and you are using invalid login credentials for the target Opswise Controller instance.

The user interface on source machine will show the following error:

The the Controller log on the source machine will show the following error:

ERROR [http-8080-10] com.sun.jersey.api.client.UniformInterfaceException:
GET http://opswise/resources/agents/list returned a response status of 401 Unauthorized"

The target machine will return the following error:

ERROR [http--#] \*\*\* ERROR \*\*\* Login using Basic Authentication failed for:

#### Solution

Update the Promotion Target record with valid login credentials and try the promotion again.

### **Invalid Call Error**

### **Problem**

The following error message displays:

onUncaughtException: Exception caught: Invalid call to setDataSource() passing null.

### Resolution

You may need to update the LimitRequestLine property in the Apache httpd.conf file to its default value, 8190.

## **Error Messages**

## **Error Messages**

This page identifies error messages (in alphabetical order) that you may receive for Opswise Controller.

For each error, there is a link to the cause problem, and its solution, in Problem Resolution.

GET http://NN.NNN.NN.NS:8080/opswise/resources/agents/list returned a response status of 401 Unauthorized

(in user interface on source machine)

ERROR [http-8080-10] com.sun.jersey.api.client.UniformInterfaceException:
GET http://opswise/resources/agents/list returned a response status of 401 Unauthorized"

(in Opswise log on source machine)

```
ERROR [http--#] *** ERROR *** Login using Basic Authentication failed for:
```

(on Target machine)

See Error when refreshing target agents.

```
INSERT INTO opswise_demo (name, value) values ('A', 'F');
```

See Error in your SQL syntax.

```
onUncaughtException: Exception caught: Invalid call to setDataSource() passing null.
```

See Invalid Call Error.

```
ops_suexec___Not enough privileges. Check SUID bit and binary owner
```

See Cannot launch a task.

```
ORA-01000: maximum open cursors exceeded
```

See Maximum open cursors have been exceeded.

Packet for query is too large (1084852 > 1048576

See Packet for query is too large.

SQLSTATE: HY000, SQLERR. 1040, ERRMSG. unixODBC MySQL ODBC 5.1 Driver Too many connections

See Error when Starting Controller.

The conversion of a varchar data type to a datetime data type resulted in an out-of-range value.

See Out-of-Range Value during Database Initialization.

The IBM Data Server for JDBC and SQLJ license was invalid or was not activated for the DB2 for z/OS subsystem. If you are connecting directly to the data server and using DB2 Connect Unlimited Edition for System z, perform the activation step by running the activation program in the license activation kit. If you are using any other edition of DB2 Connect, obtain the license file, db2jcc\_license\_cisuz.jar, from the license activation kit, and follow the installation directions to include the license file in the class path.

See DB2 JDBC License Error.

The server did not receive the data that was sent to it. Please see the documentation for isc.RPCResponse.STATUS\_MAX\_POST\_SIZE\_EXCEEDED

See Tomcat Post Limit.

'This Service is marked for deletion'

See Windows install fails with 'Service marked for deletion'.

## **Tutorials**

### Introduction

The tutorials guide you through features of Opswise Controller. They also provide links to more detailed information about each aspect of the Controller.

Once you have completed the tutorials, you should have a basic understanding of how the features work together to automate your environment.

Before you begin, we recommend that you read the Setting up Opswise Controller and User Interface sections of this documentation to familiarize yourself with user interface navigation and terminology.

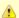

#### Note

During the course of performing these tutorials, you will build up a small database of demonstration records that you will re-use in subsequent exercises. To avoid having to reenter data, do not delete the records.

The navigation pane on the left lists the tutorials in the sequence they should be read; many of them refer to information created in one or more previous tutorials.

The following table lists the tutorials by topic, rather than sequence.

| Tasks                                                           |
|-----------------------------------------------------------------|
| Creating and Manually Launching a Simple Task                   |
| Running a Windows Task                                          |
| Launching a Task Automatically Using a Simple Time Trigger      |
| Launching a Task Every Monday Except Holidays                   |
| Launching a Task Every Two Hours During Workday                 |
| Launching Tasks at a Future Time                                |
| Launching an Email Task Based on a File Monitor                 |
| Launching an Email Task Based on a Task Monitor                 |
| Launching Tasks Using a Cron Trigger                            |
| Aborting a Process Launched by a Task                           |
| Force Finishing, Force Finish-Cancelling, and Cancelling a Task |
| Accessing Task Instance Details                                 |
| Monitoring Task Activity                                        |
| Workflows                                                       |
| Creating a Simple Workflow                                      |
| Running a Workflow with a Conditional Path                      |
| Running a Workflow with Multiple Conditional Paths              |
| Running a Workflow with Skipped Criteria                        |

Finding and Inserting Tasks in an Active Workflow Skipping, Unskipping, and Showing-Hiding Skipped Task Instances **Variables** Using Variables in a Simple Task Using Variables in a Workflow **Custom Days** Creating Custom Days and Periods **Forecasting Generating Forecast Data Virtual Resources** Setting Up a Virtual Resource **User Interface** Creating a Widget Creating a Dashboard and Selecting Widgets **Business Services Creating Business Services** Assigning Records to Business Services Viewing Activity by Business Service **Reports** Creating a Report Creating a Report Based on Business Services **Security** Creating Users and Assigning Permissions

Creating User Groups and Assigning Permissions

## **Tutorial - Creating and Manually Launching a Task**

In this tutorial, you will:

- · Create a Timer task.
- Manually launch the task.
- View task instance Details of the task.

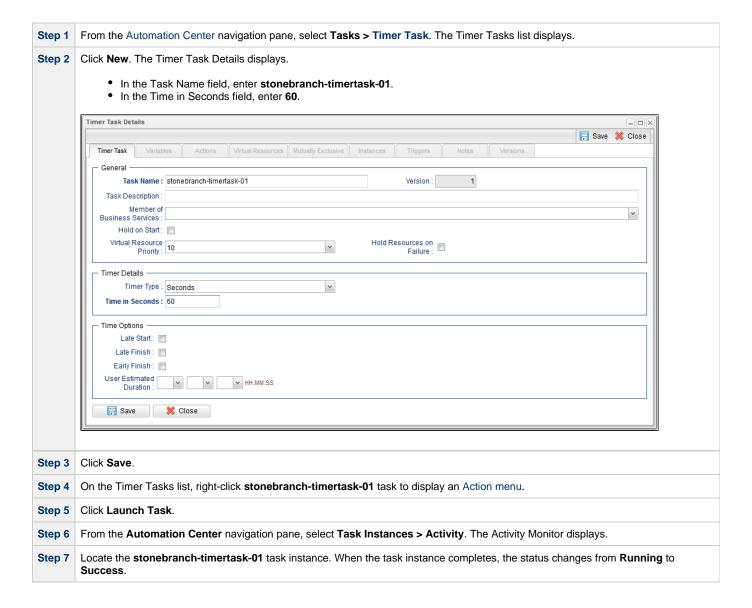

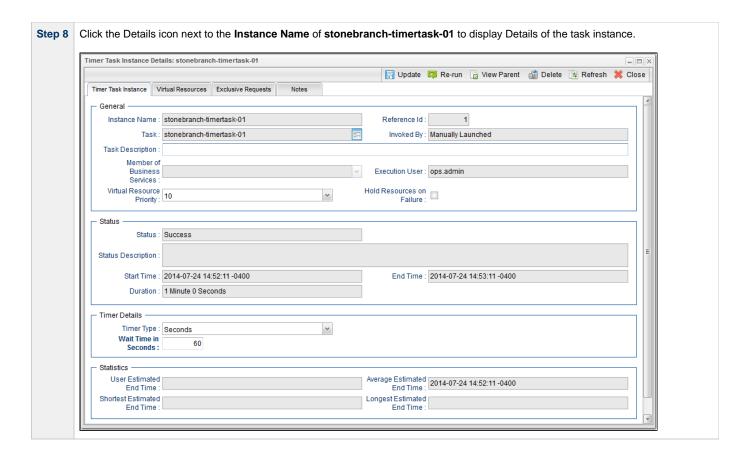

For additional information, see:

Creating Tasks

## **Tutorial - Running a Windows Task**

- Creating a Simple Windows Task
- Manually Retrieving Output from a Windows Task
- Attaching Output to an Email Notification

To perform this tutorial, you need a running Opswise Universal Agent for Windows.

### **Creating a Simple Windows Task**

| Step 1 | From the Automation Center navigation pane, select <b>Tasks &gt; Windows Tasks</b> . The Windows Tasks list displays.                                                                                   |
|--------|----------------------------------------------------------------------------------------------------|
| Step 2 | In the empty Windows task Details below the list:  In the Task Name field, enter stonebranch-windowstask-01. In the Agent field, select your Windows agent. In the Command field, enter md c:\tutorial. |
| Step 3 | Click Save.                                                                                                    |
| Step 4 | On the Windows Tasks list, right-click <b>stonebranch-windowstask-01</b> to display an Action menu.                                                                                                    |
| Step 5 | Click Launch Task.                                                                                                    |
| Step 7 | Check the Activity Monitor for the task instance.                                                                                                    |

## **Manually Retrieving Output from a Windows Task**

In this Windows task, we will run a DIR command. Normally, you would use the Automatic Output Retrieval field to specify that any output generated by the command be attached to the task instance after the task completes. However, if you did not specify that output be attached, you can manually retrieve it after the task instance has run. In this exercise, we will manually retrieve and display the output.

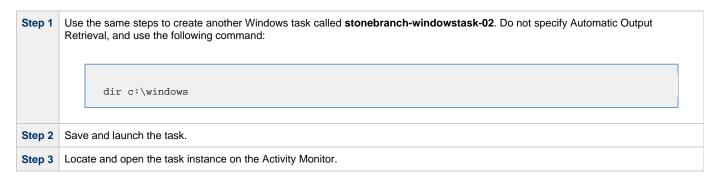

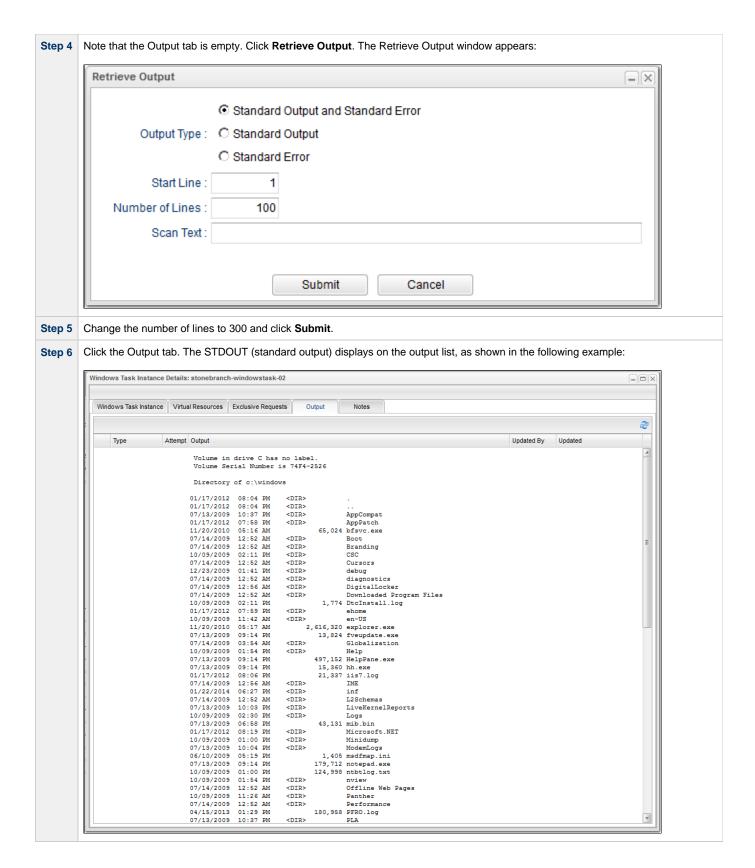

## **Attaching Output to an Email Notification**

In this exercise, we will modify the stonebranch-windowstask-02 task with an Email notification that includes the output from the DIR command.

Step 1 Open the stonebranch-windowstask-02 task.

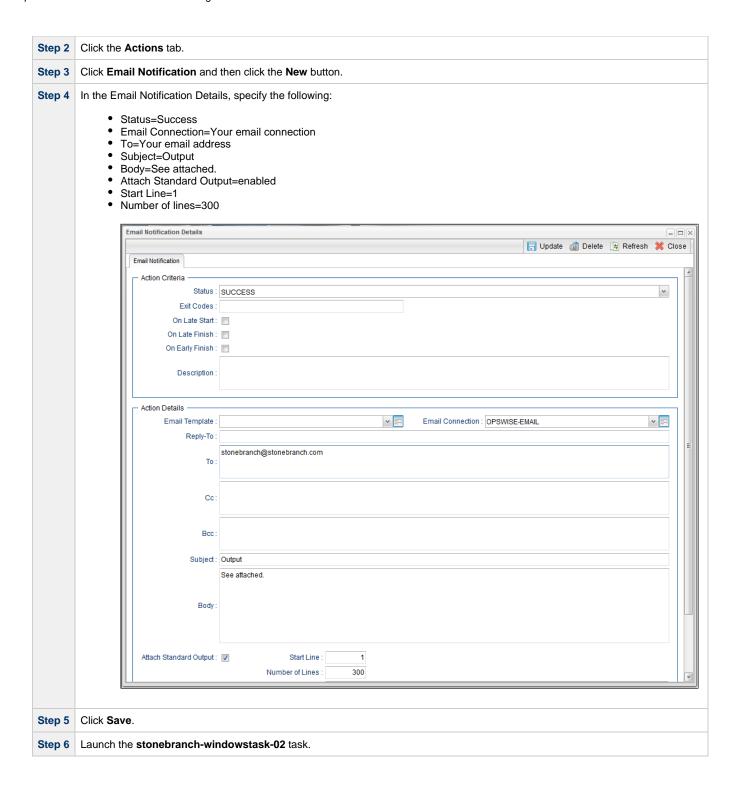

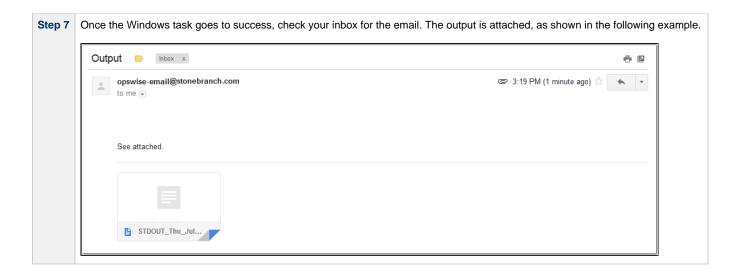

## **Tutorial - Launching a Task Automatically Using a Simple Time Trigger**

In this exercise, we will define a time trigger that launches our Timer task every one minute.

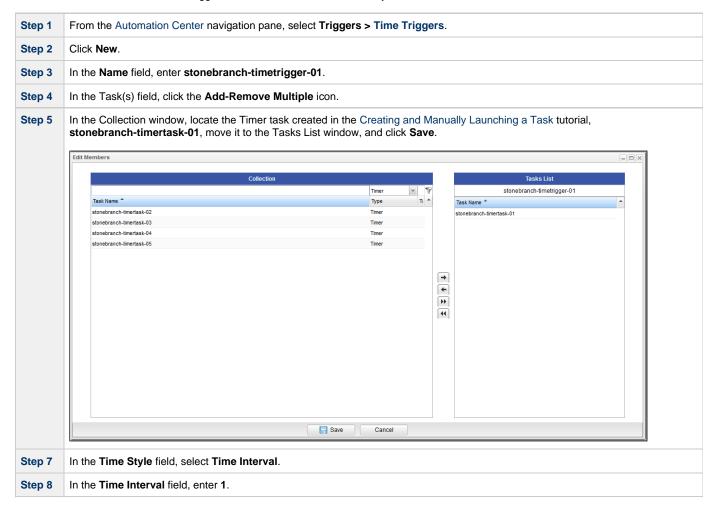

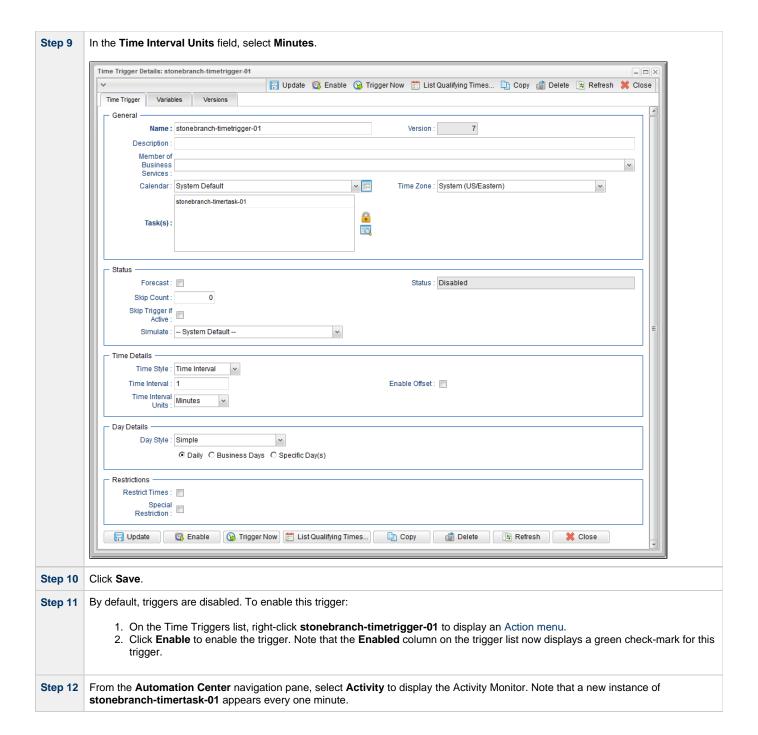

Step 13 Click the most recent instance of stonebranch-timertask-01 to view its details, and note that the Invoked By field contains the name of the trigger that launched this task. Timer Task Instance Details: stonebranch-timertask-01 \_ [ | X 🖫 Update 👨 Re-run 🇃 Delete 🕦 Refresh 💥 Close Timer Task Instance Virtual Resources Exclusive Requests Instance Name : stonebranch-timertask-01 Reference Id: Ħ Task: stonebranch-timertask-01 Invoked By: Trigger: stonebranch-timetrigger-01 Task Description : Member of Business Execution User: ops.admin Services : Hold Resources on Failure : Virtual Resource Priority : 10 Status Status : Success Status Description Start Time : 2014-07-24 16:37:54 -0400 End Time: 2014-07-24 16:38:54 -0400 Duration : 1 Minute 0 Seconds Timer Details Timer Type : Seconds ~ Time in Seconds : User Estimated [ Average Estimated End Time : 2014-07-24 16:38:55 -0400 End Time: Shortest Estimated End Time : 2014-07-24 16:38:55 -0400 Longest Estimated End Time : 2014-07-24 16:38:55 -0400

For additional information, see:

- Triggers
- Time Trigger
- Enabling and Disabling Triggers

## **Tutorial - Launching a Task Every Monday Except Holidays**

- Introduction
- Create Calendar and Custom Days
- · Create a Time Trigger
- Adding a Complex Restriction

### Introduction

In this exercise, we will define a trigger that runs the **stonebranch-timertask-01** task (created in the Creating and Manually Launching a Simple Task tutorial) automatically every Monday at 1 p.m., except holidays.

For cases where Monday falls on a holiday, we will define a special restriction in the trigger that instructs the Controller to run the task on the next business day.

We will define the business days and holidays in a calendar.

### **Create Calendar and Custom Days**

Before building the trigger, we will create the calendar:

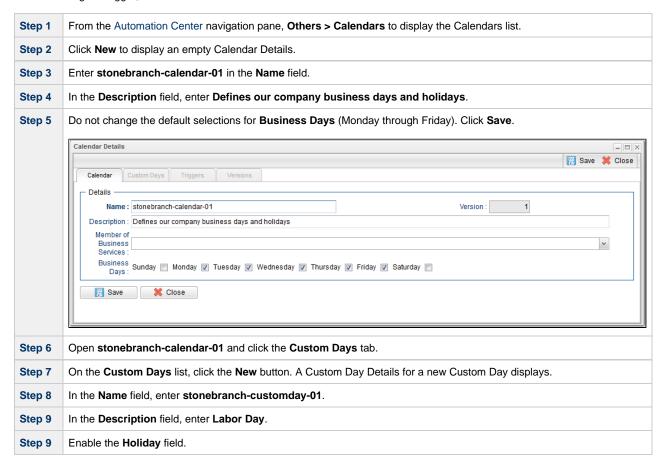

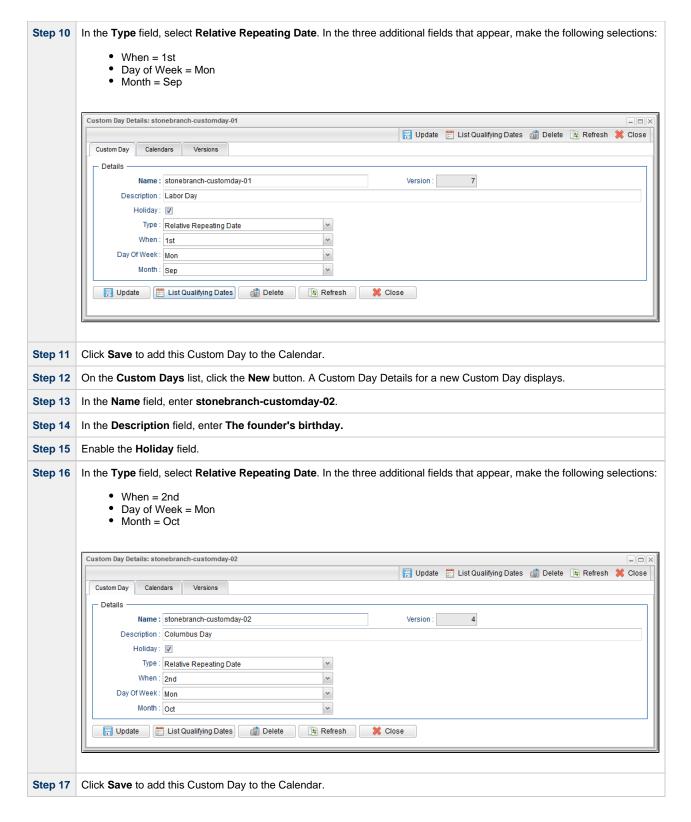

## **Create a Time Trigger**

| Step 1 | From the Automation Center navigation pane, select Triggers > Time Trigger to display the Time Triggers list. |
|--------|----------------------------------------------------------------------------------------------------|
| Step 2 | Click <b>New</b> to display an empty Time Trigger Details.                                                    |
| Step 3 | In the Name field, enter stonebranch-timetrigger-01.                                                          |
| Step 4 | In the Description field, enter Run every Monday at 1 p.m., roll to Tuesday if Monday is a holiday.           |

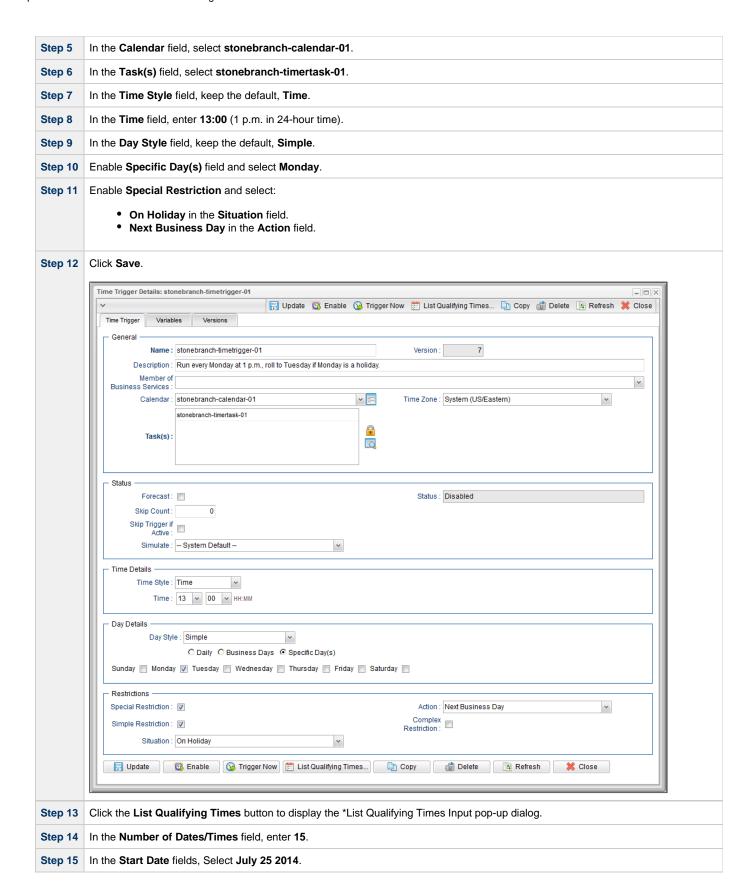

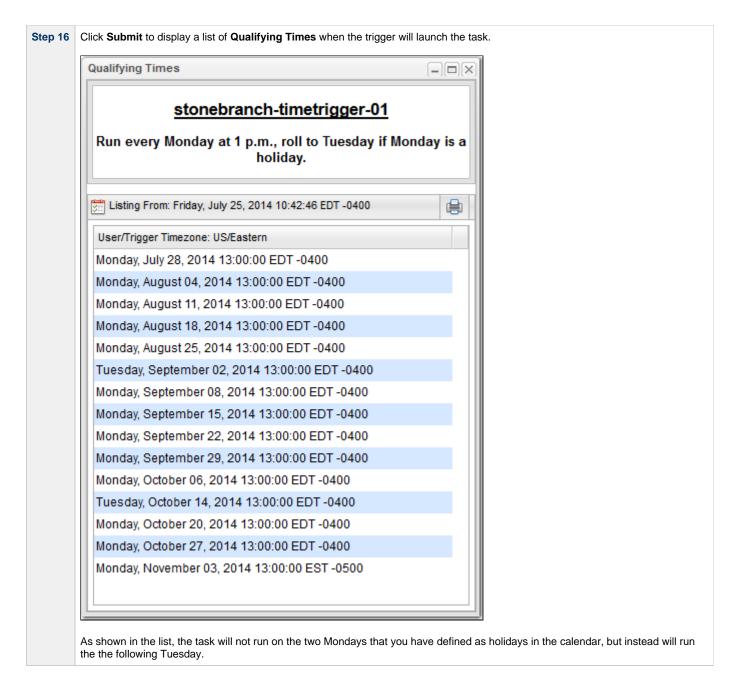

### **Adding a Complex Restriction**

The following steps show you how to add a complex restriction to the **stonebranch-timetrigger-01** trigger. In this case, you will add a restriction that skips the last Monday of the year and instead triggers the task on the following Tuesday, just as it does for Mondays that are holidays.

| Step 1 | Enable Complex Restriction.                              |
|--------|----------------------------------------------------------|
| Step 2 | In the <b>Restriction Mode</b> field, select <b>Or</b> . |
| Step 3 | In the Restriction Adjective field, select Last.         |
| Step 4 | In the Restriction Noun field, select Monday.            |
| Step 5 | In the Restriction Qualifier field, select Year.         |
| Step 6 | Click Update.                                            |

Step 7 Re-open the trigger, click the List Qualifying Times button, enter 25 in the Number of Dates/Times field, and click Submit. The Qualifying Times list now shows an additional Monday (the last Monday of the year) on which the task will not be run.

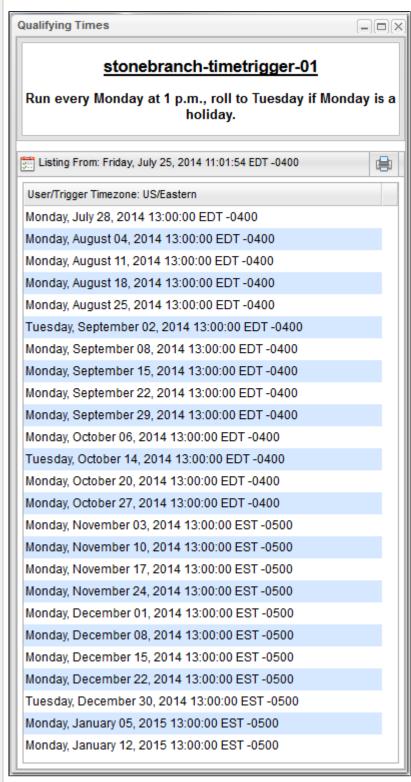

For additional information, see:

- Triggers
- Time Trigger
- Calendars
- Displaying Trigger Forecast Information

Opswise Controller 6.1.x Troubleshooting and Tutorials

# **Tutorial - Launching a Task Every Two Hours During Workday**

In this exercise, we will define a recurring task that runs every two hours, limited to business hours – Monday through Friday from 9 a.m. to 5 p.m. We will also instruct Opswise Controller not to run the task on holidays.

Also, if the task is still running two hours later when it is time to run the next task instance, the Controller will be instructed not to run the next instance.

| Step 1  | From the Automation Center navigation pane, select <b>Triggers &gt; Time Triggers</b> . The Triggers list displays.                                                                                                    |
|---------|----------------------------------------------------------------------------------------------------|
| Step 2  | Click the <b>New</b> button to display an empty Time Trigger Details.                                                                                                    |
| Step 3  | In the Name field, enter stonebranch-timetrigger-02.                                                                                                    |
| Step 4  | In the Description field, enter Run Every Two Hours During Business Hours Except Holidays.                                                                                                    |
| Step 5  | In the Calendar field, select stonebranch-calendar-01 (created in the Launching a Task Every Monday Except Holidays tutorial).                                                                                                    |
| Step 6  | In the Task(s) field, select stonebranch-timertask-01 (created in the Creating and Manually Launching a Simple Task tutorial).                                                                                                    |
| Step 7  | Enable the <b>Skip Trigger if Active</b> field. This tells the Controller not to trigger the task if the previous instance of the task is still active.                                                                                                    |
| Step 8  | In the <b>Time Style</b> field, select <b>Time Interval</b> and specify the following:  • <b>Time Interval</b> = 2 • <b>Time Interval Units</b> = Hours                                                                                                    |
| Step 9  | <ul> <li>Enable the Restrict Times field and specify the following:</li> <li>Enabled Start = 09:00</li> <li>Enabled End = 17:00</li> </ul>                                                                                                    |
| Step 10 | Specify that this trigger should run on weekdays only by selecting either:  • Day Style = Simple • Business Days = Enabled  OR  • Day Style = Complex • Date Adjective = Every • Date Noun = Business Day • Date Qualifier = Year  Both methods use the Business Days specified in stonebranch-calendar-01. |
| Step 11 | <ul> <li>Enable the Special Restriction field and specify the following:</li> <li>Situation = On Holiday</li> <li>Action = Do Not Trigger</li> </ul>                                                                                                    |

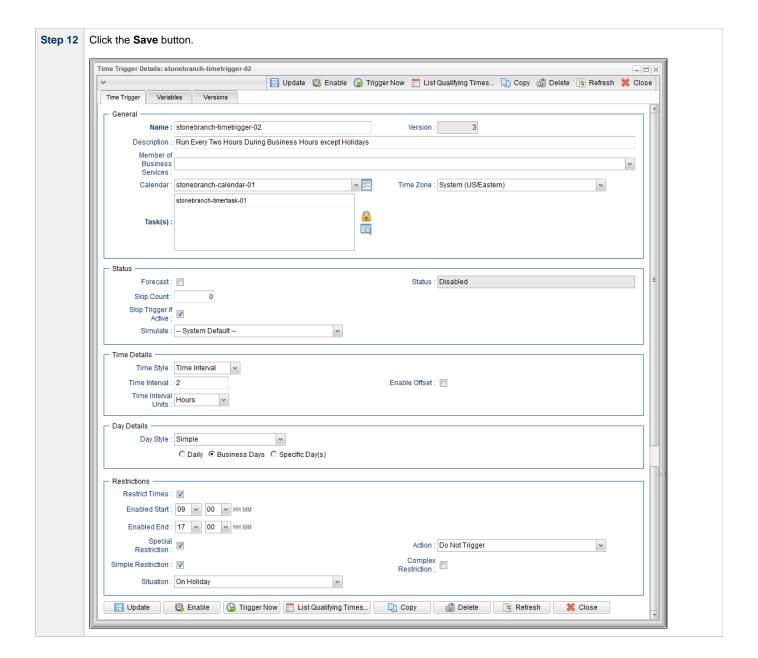

Step 13 Re-open stonebranch-timetrigger-02 and click the List Qualifying Times button. The Qualifying Times list displays the next scheduled 30 (by default) times when stonebranch-timetrigger-02 will launch stonebranch-timertask-01.

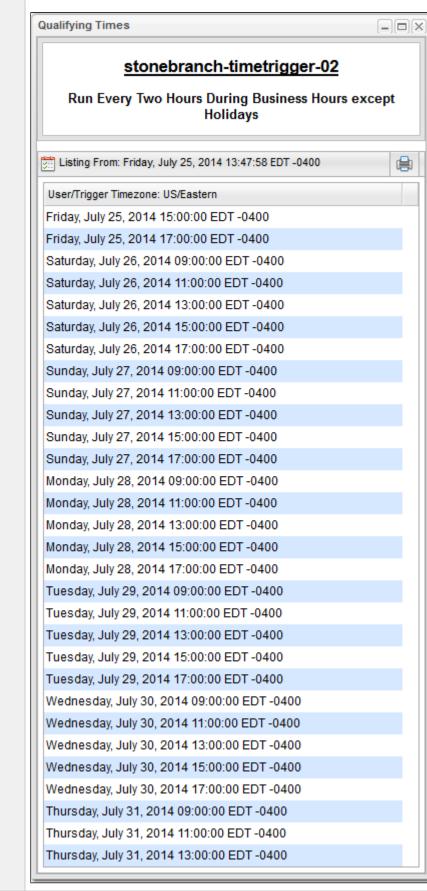

For additional information, see:

- TriggersTime TriggerCalendars

# **Tutorial - Launching Tasks at a Future Time**

In this exercise, we will create a trigger that will launch multiple tasks at the same time in the future (in two minutes). For this exercise, we will use the SQL tasks created in the Running a Workflow with a Conditional Path tutorial.

(A future date also can be selected, but to see now that the tasks have been launched, keep the current date.)

#### **Create a Temporary Trigger**

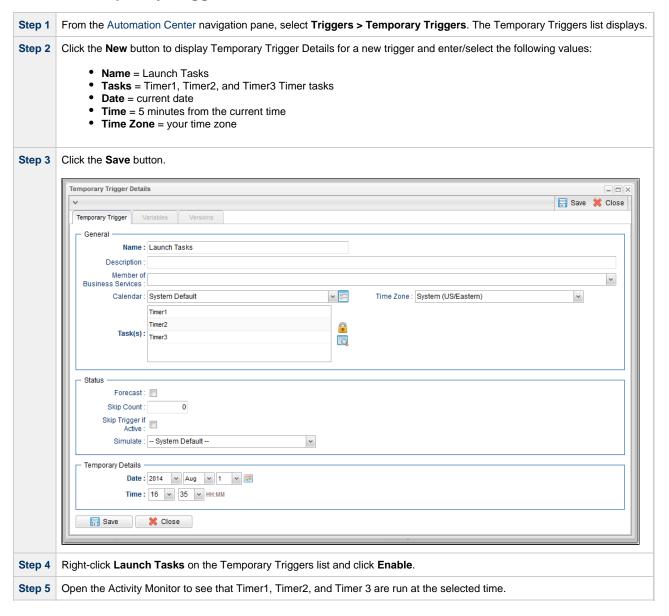

For additional information, see:

• Temporary Trigger

# **Tutorial - Launching an Email Task Based on a File Monitor**

- Introduction
- Create File Monitor Task
- · Create an Email Task
- · Create File Monitor Trigger
- Test Your File Monitor Set-up

#### Introduction

In this exercise, we will monitor a machine for a specific file. When the file appears, we will send an email that uses variables to supply information about when and how the email was sent.

In order to set this up, we need the following:

- · Opswise Universal Agent
- File Monitor task
- File Monitor trigger
- · Email task being launched by the trigger.

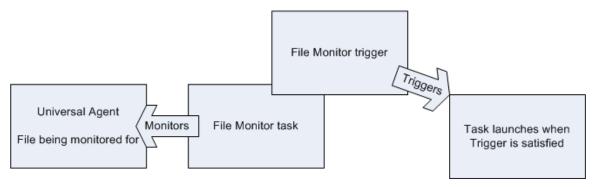

#### Prerequisites:

• In order to perform this exercise, you need a Windows, Linux/Unix, or z/OS Agent running on the machine that is being monitored for the file. Create a directory on the machine called opswise tutorial. Later on, you will copy a text file to this directory to satisfy the File Monitor trigger.

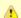

#### Note

If you do not have a running Agent, you can bypass this step by manually satisfying the trigger, as per instructions in the tutorial. However, you do need an Agent defined in the database.

· Since we are going to generate an email when the trigger is satisfied, you will need an Email Connection defined.

#### **Create File Monitor Task**

The File Monitor task monitors the agent machine for the specified file.

| Step 1 | From the Automation Center navigation pane, select <b>Tasks &gt; File Monitors</b> . The File Monitors list displays. |
|--------|----------------------------------------------------------------------------------------------------|
| Step 2 | Click the <b>New</b> button to display an empty File Monitor Details.                                                 |
| Step 3 | In the Task Name field, enter stonebranch-filemonitor-01.                                                             |
| Step 4 | In the Task Description field, enter Demo File Monitor.                                                               |
| Step 5 | In the <b>Agent</b> field, select an Agent.                                                                           |

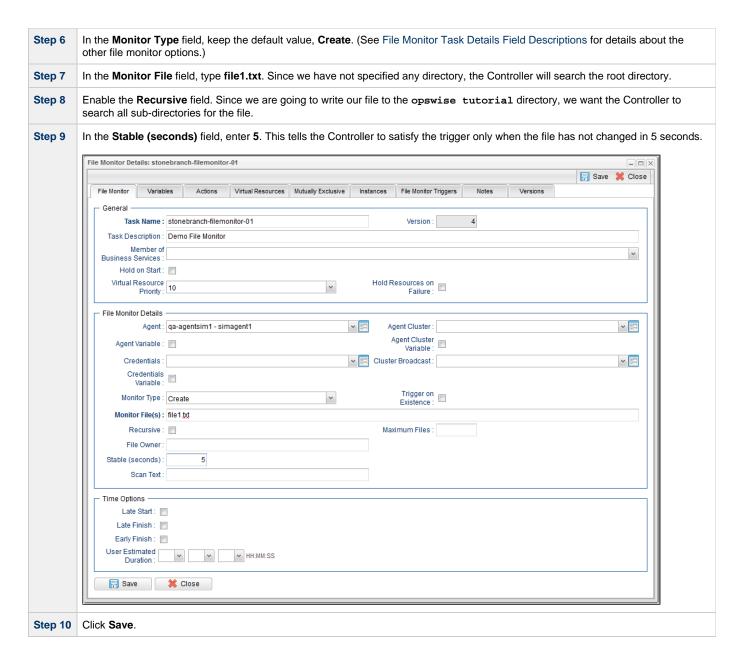

#### **Create an Email Task**

Create the task that will run when the File Monitor is satisfied. In this case, we will generate an email, using the Email task:

| Step 1 | From the Automation Center navigation pane, select Tasks > Email Tasks. The Email Tasks list displays. |
|--------|----------------------------------------------------------------------------------------------------|
| Step 2 | Click the <b>New</b> button to display an empty Email task Details.                                    |
| Step 3 | In the Task Name field, enter stonebranch-emailtask-01.                                                |
| Step 4 | In the Description field, enter Send Email When File Appears.                                          |
| Step 5 | In the Email Connection field, select your Email Connection.                                           |
| Step 6 | In the <b>To</b> field, enter in your email address. This is where the email will be sent.             |
| Step 7 | In the Subject field, enter file1.txt arrived.                                                         |

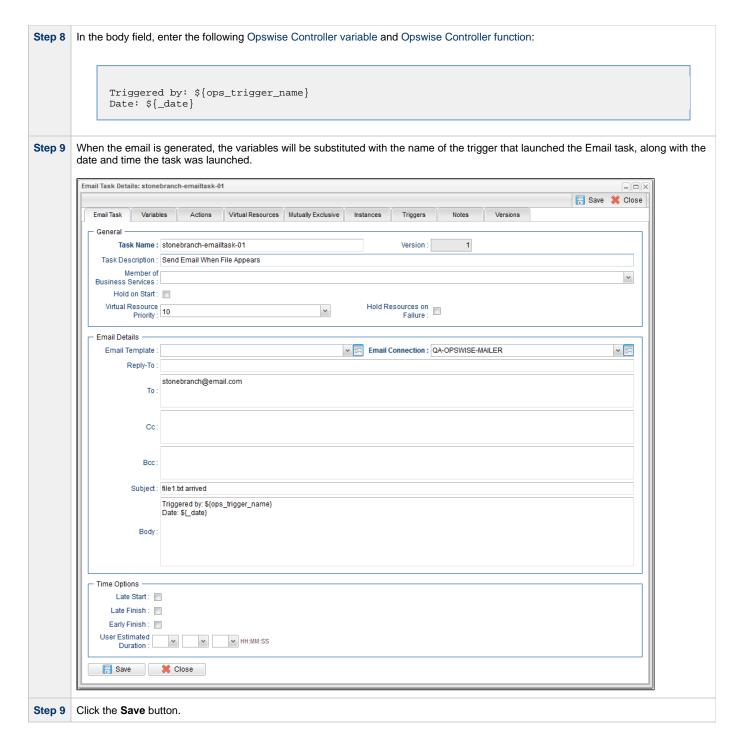

# **Create File Monitor Trigger**

Create the File Monitor trigger:

| Step 1 | From the Automation Center* navigation pane, select <b>Triggers &gt; File Triggers</b> . The File Monitor Triggers list displays. |
|--------|----------------------------------------------------------------------------------------------------|
| Step 2 | Click the <b>New</b> button to display an empty File Monitor Trigger Details.                                                     |
| Step 3 | In the Trigger Name field, enter stonebranch-filemonitortrigger-01.                                                               |
| Step 4 | In the Description field, enter When File Arrives Send Email.                                                                     |
| Step 5 | In the Task(s) field, select stonebranch-emailtask-01.)                                                                           |
| Step 6 | In the File Monitor field, select stonebranch-filemonitor-01.                                                                     |

Step 7 Click the Save button.

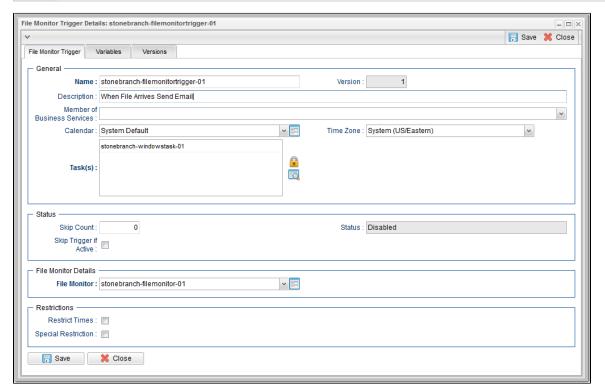

### **Test Your File Monitor Set-up**

Test your File Monitor set-up.

Step 2 Do one of the following:

• If you have a running agent, place a text file called file1.txt in the opswise tutorial directory on the machine that is being monitored by the File Monitor task. When the file appears, the File Monitor task waits five seconds, as specified, and then satisfies the trigger.

• If you do not have a running agent but do have an agent connected to your instance, you can manually satisfy the trigger as follows:

1. From the Automation Center navigation pane, select Triggers > File Triggers to display the File Monitor Triggers list.

2. Right-click the stonebranch-file monitortrigger-01 trigger and select Trigger Now.

Step 3 When the trigger is satisfied, the Email is sent. Go to the Activity Monitor and note that the astonebranch-emailtask-01 Email task has been launched.

Step 4 Go to your email account where the email was sent and open the email. Note that the variables were resolved.

For additional information, see:

- Email Task
- File Monitor Task
- File Trigger
- Variables

# **Tutorial - Launching an Email Task Based on a Task Monitor**

- Introduction
- Select the Activity Monitor Problem Filter
- Create an Email Template
- Creating an Email Task Using the Email Template
- Creating a Task Monitor Task
- Creating a Task Monitor Trigger
- Running the Task Monitor

#### Introduction

In this exercise, we will set up a Task Monitor and Task Monitor trigger. The Task Monitor will monitor all tasks for a status that indicates some sort of problem. When the trigger is satisfied, Opswise Controller will launch an Email task that notifies a user that there is a problem. We will also create an Email template for use in our Email task and create an Activity Monitor filter that displays only problem tasks.

The following illustration shows the various components used to trigger tasks based on the status of other tasks.

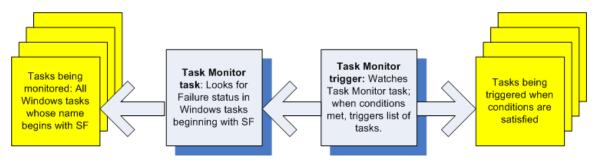

# **Select the Activity Monitor Problem Filter**

The first task we will do is select the Problem filter for the Activity Monitor. When the user receives an email indicating there is a problem, the user can view this Activity Monitor to find out more information.

Step 1 From the Automation Center navigation pane, select Task Instances > Activity. The Activity Monitor displays.

Step 2 Click the Click to start the Activity monitor button. All active task instances display.

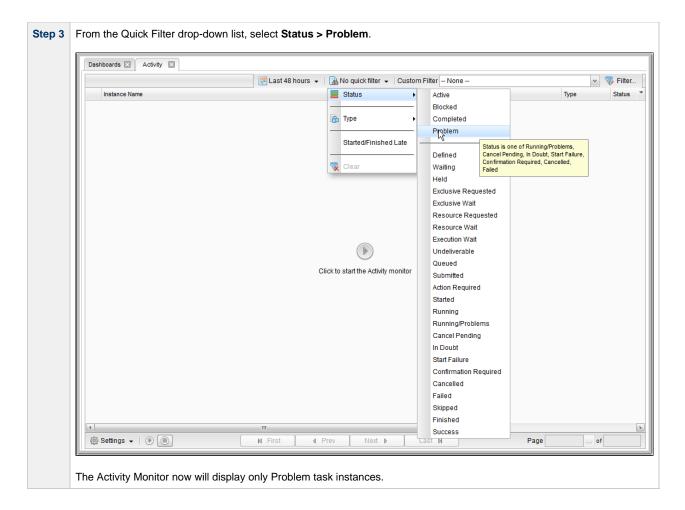

### **Create an Email Template**

Email Templates allow you to create pre-defined Email task information that you refer to when creating an Email task. This is useful if you have a large number of common parameters on Email tasks but still require separate tasks.

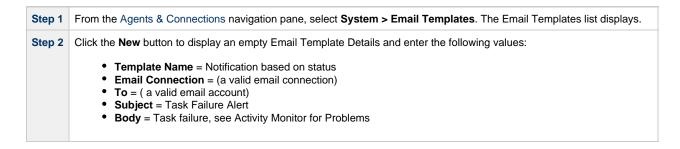

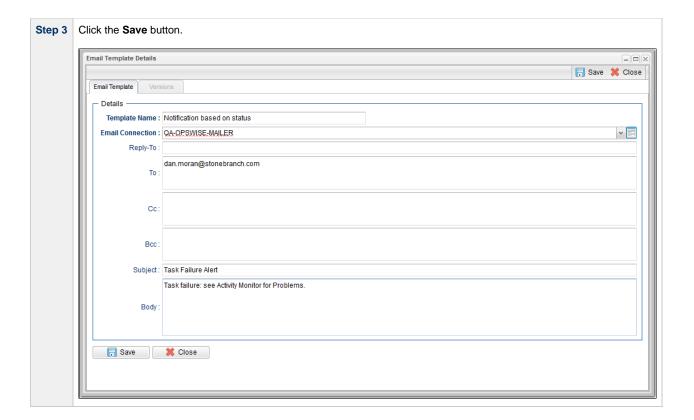

### **Creating an Email Task Using the Email Template**

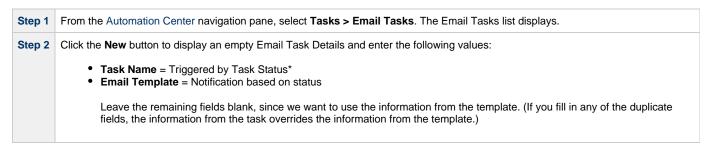

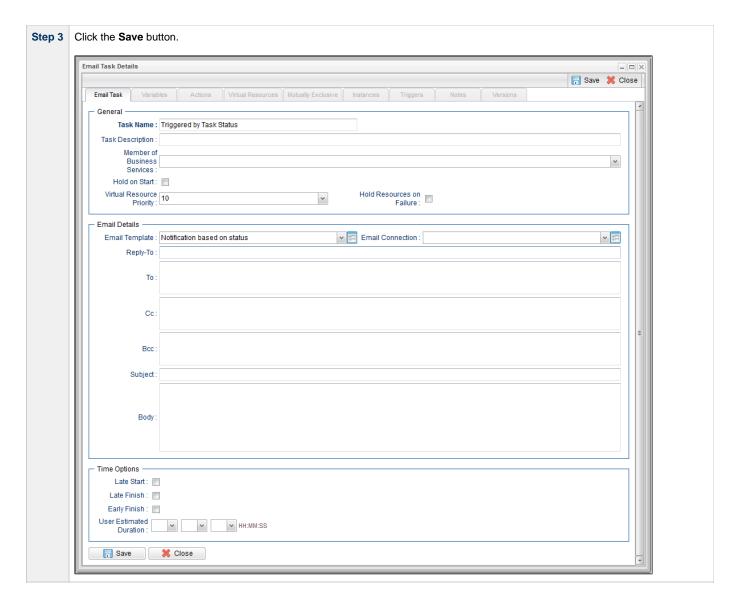

# **Creating a Task Monitor Task**

For this Task Monitor, we will monitor the status of all other tasks. If any task has a status that indicates there is some sort of problem, we will generate an email. Once the Task Monitor is launched by the Task Monitor trigger, it remains active, launching an Email every time any of its conditions are met. The Task Monitor task remains active until the Task Monitor trigger is disabled or until a user manually stops it.

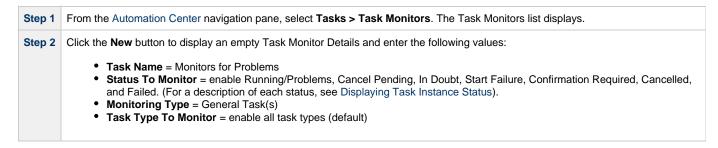

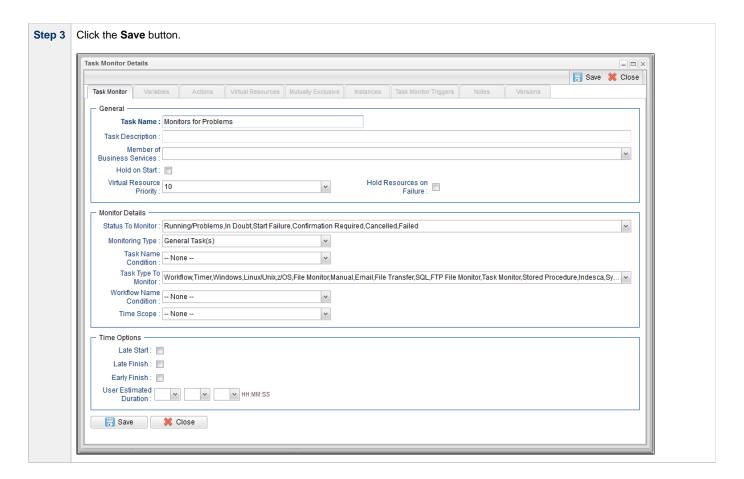

### **Creating a Task Monitor Trigger**

As the last step in our set-up process, we will create the Task Monitor trigger, which controls when the Task Monitor task is started and stopped.

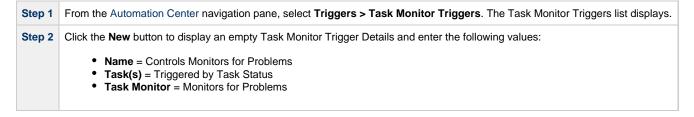

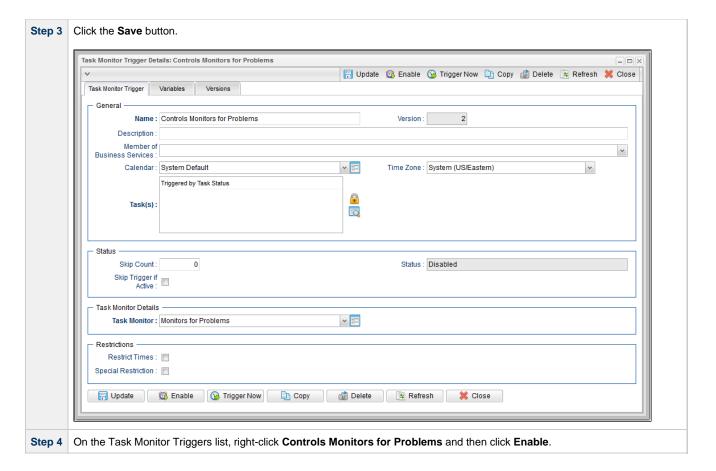

#### **Running the Task Monitor**

To test our set-up, we need to run a task to one of the failure statuses that will trigger the email. To do so, we will launch the **Pause for Manual** Manual task created in the Running a Workflow with a Conditional Path tutorial and force it into Failed status.

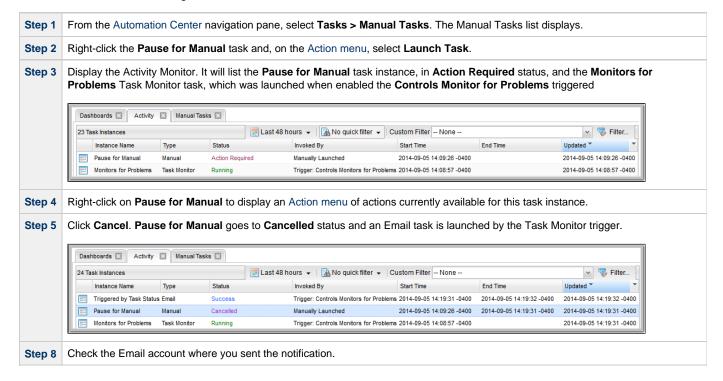

Step 9 Once the user receives the email, the user can quickly check for more information by looking at the Activity Monitor using the Cancelled Task Instances filter and clicking on the Instance Name of the problem task. As shown in the illustration below, additional information about the issue is displayed in the Status Description field. Manual Task Instance Details: Pause for Manual \_[=][×] 🔚 Update 📭 Re-run 🔓 View Parent 🧃 Delete 🕼 Refresh 💥 Close Manual Task Instance Virtual Resources Exclusive Requests General Instance Name : Pause for Manual Reference Id: Invoked By : Manually Launched Task: Pause for Manual Task Description: A Manual task run at 2014-09-05 14:09:26 -0400 Member of Execution User: ops.admin Business Services: Virtual Resource Priority : 10 Hold Resources on Failure : ~ Status Status : Cancelled State was cancelled from ACTION REQUIRED to CANCELLED Status Description: Start Time: 2014-09-05 14:09:26 -0400 End Time: 2014-09-05 14:19:31 -0400 Duration Time Options Late Finish Type : Duration Late Finish: 🔽 Late Finish Duration : 00 V 02 V 00 V HH:MM:SS Finished Late: 🕡 Statistics User Estimated End Time : Average Estimated End Time : 2014-09-05 14:09:26 -0400 Shortest Estimated Longest Estimated End Time : End Time ☐ Update ☐ Re-run ☐ View Parent ☐ Delete ☐ Refresh

#### For additional information, see:

- Email Task
- Email Connections
- Email Templates
- Reports
- All Task Instances Table (ops\_exec)
- Activity Monitor
- Task Monitor Task
- Task Monitor Trigger
- Command Quick Reference
- · Cancelling a Task Run

# **Tutorial - Launching Tasks Using a Cron Trigger**

#### **Create a Cron Trigger**

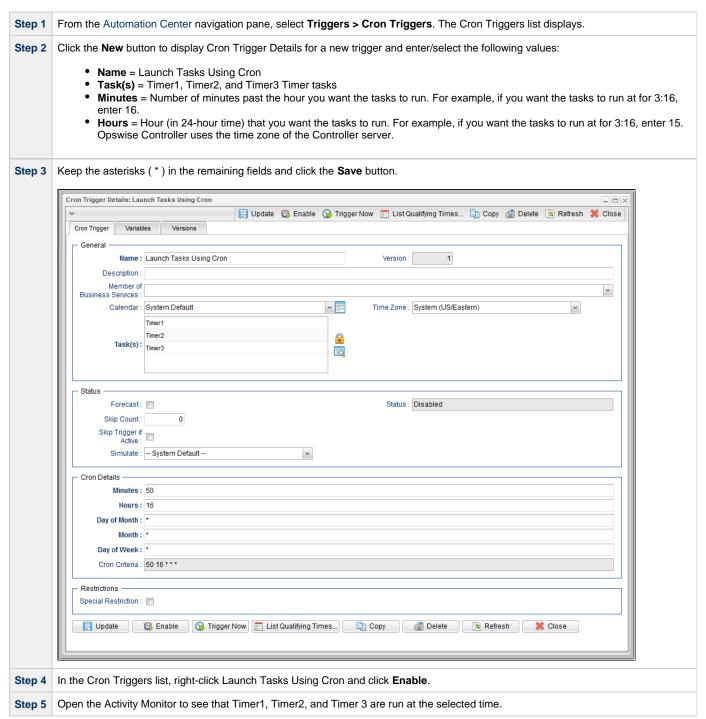

For additional information, see:

Cron Trigger

### **Tutorial - Aborting a Process Launched by a Task**

You can use an Abort Actions to instruct Opswise Controller to abort a process under certain conditions. For example, you may want to abort a task if it is running too long.

In this tutorial, we will set a Timer task to run for 60 seconds and specify an Abort Action when the task runs 45 seconds.

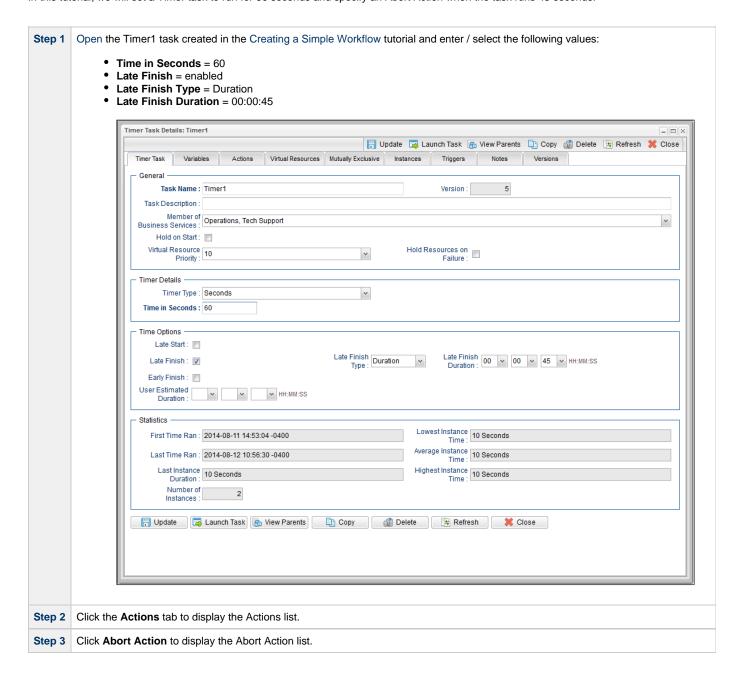

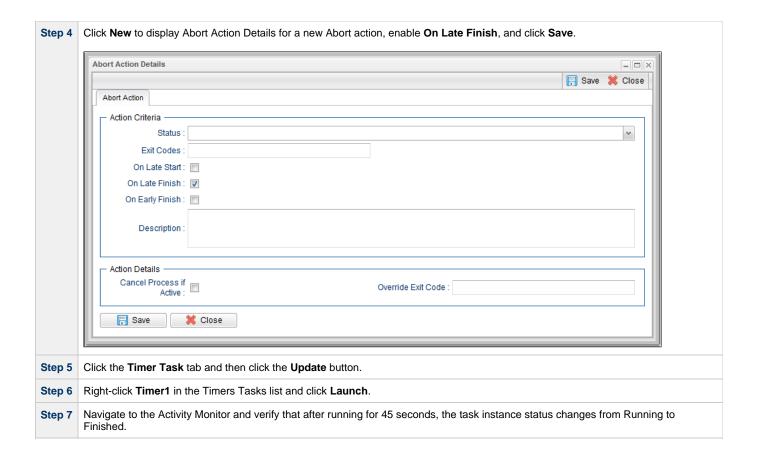

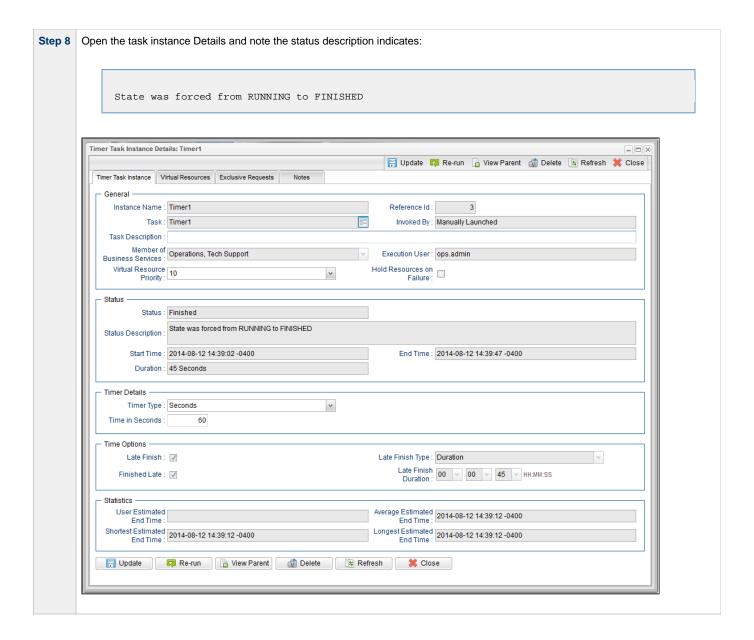

For additional information, see:

Setting Up Abort Actions

# **Tutorial - Force Finishing, Force Finish-Cancelling, and Cancelling a Task**

In this exercise, we will force finish, force finish/cancel, and cancel tasks within a workflow from three areas:

- Workflow Monitor
- Activity Monitor
- Task Instances list

You can run any of these three commands from any of these three areas. For stand-alone tasks, you can run these commands only from the Activity Monitor and Task Instances list.

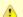

#### Note

You can force finish, force finish/cancel, and cancel any task in Running status, but you only can force finish a task in Waiting status. See Manually Running and Controlling Tasks for a complete list of task statuses for each command.

| Step 1 | From the Automation Center navigation pane, select <b>Tasks &gt; Workflow Tasks</b> . The Workflow Tasks list displays.                                                                                                    |
|--------|----------------------------------------------------------------------------------------------------|
| Step 2 | Create a Workflow with an Agent-based task, such as a File Monitor task, that can be Force Finished, Force Finish / Cancelled, and Cancelled. (See the Creating a Simple Workflow tutorial for help on creating the Workflow.) |
| Step 3 | Click Launch Task to run the Workflow.                                                                                                    |

#### **Step 4** Force Finish a task from the Workflow Monitor:

- 1. From the **Automation Center** navigation pane, select **Task Instances > Task Instances** to display the Activity Monitor which displays, by default, a list of Active Task Instances.
- 2. Click Simple Workflow to display its Workflow Monitor.
- 3. Right-click a Waiting task and, from the list of Commands on the pop-up menu, click Force Finish. The status of the task changes from Waiting to Finished, and all successor task instances waiting for successful completion of this task instance will start.

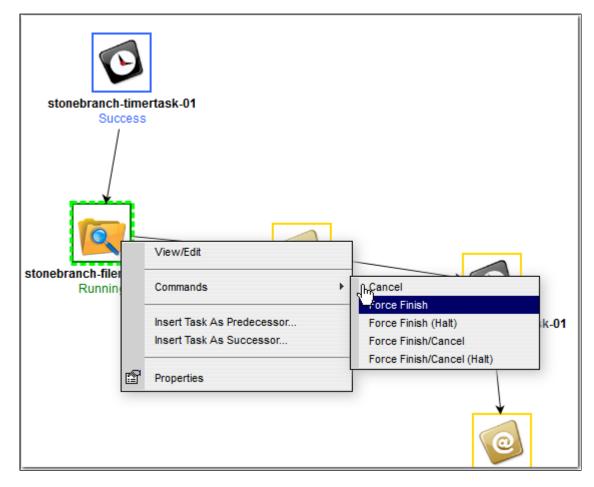

#### **Step 5** Force Finish/Cancel a task from the Activity Monitor:

- 1. Return to the Activity Monitor.
- 2. Right-click a Simple Workflow task that is in the Running status and, on the Action menu, click Force Finish/Cancel. The status of the task changes from Running to Finished, and all successor task instances waiting for successful completion of this task instance will start.

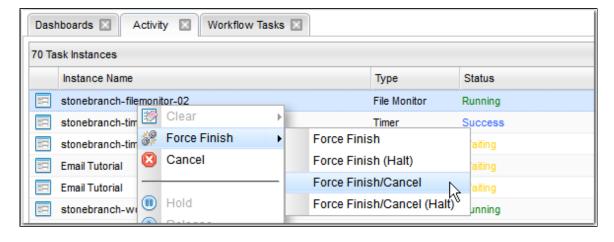

#### Step 6 Cancel a task from the Task Instances list:

- 1. From the Automation Center navigation pane, select Task Instances > Task Instances to display the Task Instances list.
- 2. Right-click a Simple Workflow task in the Running status and, on the Action menu, click Cancel. The status of the task changes from Running to Cancelled, and all successor task instances waiting for successful completion of this task will remain in the Waiting status. The status of Simple Workflow changes from Running to Running/Problems.

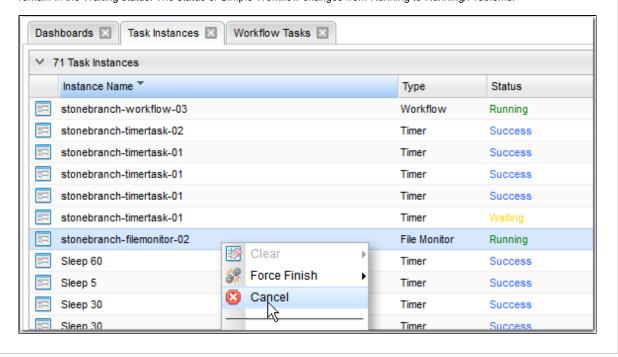

#### For additional information, see:

- Force Finishing a Task
- Cancelling a Task
- Force Finish / Cancelling a Task
- Monitoring Activity from the Activity Monitor
- Monitoring Activity from the Task Instances List
- Monitoring Workflows

# **Tutorial - Accessing Task Instance Details**

From the Automation Center navigation pane, select Task Instances > Activity to display the Activity Monitor. Step 2 Click the Instance Name of any task instance to display its Task Instance Details. For example: - - × 🔚 Update 📮 Re-run 🧃 Delete 🕼 Refresh 💥 Close Timer Task Instance Virtual Resources Exclusive Requests Instance Name : Timer1 Reference Id: Invoked By: Trigger: Trigger A Task Description: Member of Business Services : Operations, Tech Support Execution User: ops.admin Virtual Resource Priority : 10 Hold Resources on Failure : ٧ Status Status : Success Status Description Start Time: 2014-08-12 10:56:30 -0400 End Time: 2014-08-12 10:56:40 -0400 Duration: 10 Seconds Timer Details Timer Type : Seconds Time in Seconds : Average Estimated End Time : 2014-08-12 10:56:40 -0400 End Time: Shortest Estimated End Time : 2014-08-12 10:56:40 -0400 Longest Estimated End Time : 2014-08-12 10:56:40 -0400 ☐ Update ☐ Re-run ☐ View Parent ☐ Delete ☐ Refresh ☐ Close Task Instance Details contain many fields not displayed in the Task Details for this task that provide information about this run (instance) of the task and all runs of the task, including the first time it was run; the last time it was run; the number of times it has run; and the least, average, and most amount of time it has ever taken to run. Step 3 To view all details stored in the All Task Instances table (ops\_exec) for this task instance, right-click anywhere in the Task Instance Details to display an Action menu and then click **Details > Show Details**.

| Timer Types                                                                                                    | Seconds                                                                                                    |
|----------------------------------------------------------------------------------------------------|----------------------------------------------------------------------------------------------------|
| Timer Type:<br>Time in Seconds:                                                                                                    |                                                                                                    |
| Wait Until Time:                                                                                                    |                                                                                                    |
| Duration:                                                                                                    |                                                                                                    |
|                                                                                                    | ops_exec_sleep                                                                                                    |
| Task Name:                                                                                                    |                                                                                                    |
| Task:                                                                                                    |                                                                                                    |
| Instance Name:                                                                                                    |                                                                                                    |
|                                                                                                    | Imeri                                                                                                    |
| Task Description:                                                                                                    |                                                                                                    |
|                                                                                                    | Trigger: Trigger A                                                                                                    |
| Queued Time:                                                                                                    |                                                                                                    |
| State Changed Time:                                                                                                    |                                                                                                    |
| Start Time:                                                                                                    |                                                                                                    |
| End Time:                                                                                                    |                                                                                                    |
| CPU Time:                                                                                                    |                                                                                                    |
| IO Reads:                                                                                                    |                                                                                                    |
| IO Writes:                                                                                                    | 0                                                                                                    |
| IO Other:                                                                                                    | 0                                                                                                    |
| Memory Used:                                                                                                    | 0                                                                                                    |
| Memory Peak:                                                                                                    | 0                                                                                                    |
| Task Priority:                                                                                                    | MEDIUM                                                                                                    |
| Exit Code:                                                                                                    | 0                                                                                                    |
| Status Description:                                                                                                    |                                                                                                    |
| Reference Id:                                                                                                    | 2                                                                                                    |
| Status:                                                                                                    | Success                                                                                                    |
| Type:                                                                                                    | Timer                                                                                                    |
| Resources State:                                                                                                    |                                                                                                    |
| Virtual Resource Priority:                                                                                                    | 10                                                                                                    |
| Agent Name:                                                                                                    |                                                                                                    |
| Agent:                                                                                                    |                                                                                                    |
| Workflow Definition Name:                                                                                                    |                                                                                                    |
| Workflow Definition:                                                                                                    |                                                                                                    |
| Workflow Name:                                                                                                    |                                                                                                    |
|                                                                                                    |                                                                                                    |
| Workflow:                                                                                                    |                                                                                                    |
| Workflow:                                                                                                    |                                                                                                    |
| Workflow Start Time:                                                                                                    |                                                                                                    |
| Trigger Name:                                                                                                    | Ingger A                                                                                                    |
| Trigger:                                                                                                    | Trigger A                                                                                                    |
| Vertex Id:                                                                                                    |                                                                                                    |
| Run Called:                                                                                                    |                                                                                                    |
| Forced Finished:                                                                                                    |                                                                                                    |
| Shortest Estimated End Time:                                                                                                    | 2014-08-12                                                                                                    |
| Average Estimated End Time:                                                                                                    | 2014-08-12                                                                                                    |
| Longest Estimated End Time:                                                                                                    | 2014-08-12                                                                                                    |
| User Estimated End Time:                                                                                                    |                                                                                                    |
| Duration:                                                                                                    | 10 Seconds                                                                                                    |
|                                                                                                    |                                                                                                    |
| Duration In Seconds:                                                                                                    | 10                                                                                                    |
| Duration In Seconds:<br>Credentials Name:                                                                                                    | 10                                                                                                    |
|                                                                                                    | 10                                                                                                    |
| Credentials Name:<br>Credentials:                                                                                                    | 10                                                                                                    |
| Credentials Name:<br>Credentials:<br>Credentials Unresolved:                                                                                                    |                                                                                                    |
| Credentials Name: Credentials: Credentials Unresolved: Credentials Variable:                                                                                                    | false                                                                                                    |
| Credentials Name: Credentials: Credentials Unresolved: Credentials Variable: Maximum Retries:                                                                                                    | false                                                                                                    |
| Credentials Name: Credentials: Credentials Unresolved: Credentials Variable: Maximum Retries: Current Retry Count:                                                                                                    | false 0 0                                                                                                    |
| Credentials Name: Credentials: Credentials Unresolved: Credentials Variable: Maximum Retries: Current Retry Count: Retry Indefinitely:                                                                                                    | false 0 0 false                                                                                                    |
| Credentials Name: Credentials: Credentials Unresolved: Credentials Variable: Maximum Retries: Current Retry Count: Retry Indefinitely: Retry Interval (Seconds):                                                                                                    | false 0 0 0 false 60 0 0 0 0 0 0 0 0 0 0 0 0 0 0 0 0 0 0                                                                                                     |
| Credentials Name: Credentials: Credentials Unresolved: Credentials Variable: Maximum Retries: Current Retry Count: Retry Indefinitely: Retry Interval (Seconds): Attempt:                                                                                                    | false 0 0 false 60                                                                                                    |
| Credentials Name: Credentials: Credentials Unresolved: Credentials Variable: Maximum Retries: Current Retry Count: Retry Indefinitely: Retry Interval (Seconds): Attempt: Member of Business Services:                                                                                                    | faise 0 0 faise 60 1 Operations, Tech Support                                                                                                    |
| Credentials Name: Credentials: Credentials Unresolved: Credentials Variable: Maximum Retries: Current Retry Council Retry Indefinitely: Retry Interval (Seconds): Attempt: Member of Business Services: Member of Business Services:                                                                                                    | faise 0 0 faise 60 1 Operations, Tech Support Operations, Tech Support                                                                                                    |
| Credentials Name: Credentials: Credentials Unresolved: Credentials Variable: Maximum Retries: Current Retry Count: Retry Indefinitely: Retry Interval (Seconds): Attempt: Member of Business Services: Member of Business Services:                                                                                                    | false 0 0 false 60 1 Operations, Tech Support Operations, Tech Support Timer1                                                                                                    |
| Credentials Name: Credentials: Credentials Unresolved: Credentials Variable: Maximum Retries: Current Retry Count: Retry Indefinitely: Retry Interval (Seconds): Attempt: Member of Business Services: Member of Business Services: Security Name: Execution User:                                                                                                    | false 0 0 1 Operations, Tech Support Operations, Tech Support Timer1 ops.admin                                                                                                    |
| Credentials Name: Credentials: Credentials Unresolved: Credentials Variable: Maximum Retries: Current Retry Count: Retry Indefinitely: Retry Interval (Seconds): Attempt: Member of Business Services: Member of Business Services: Security Name: Execution User: Late Start:                                                                                                    | false 0 0 0 false 60 1 Operations, Tech Support Operations, Tech Support Timer1 ops.admin false                                                                                                    |
| Credentials Name: Credentials Credentials Unresolved: Credentials Variable: Maximum Retries: Current Retry Count: Retry Indefinitely: Retry Interval (Seconds): Attempt: Member of Business Services: Security Name: Execution User: Late Start: Late Start Type:                                                                                                    | false 0 0 1 1 Operations, Tech Support Operations, Tech Support Timer1 ops admin false Time                                                                                                    |
| Credentials Name: Credentials Credentials Unresolved: Credentials Variable: Maximum Retries: Current Retry Count: Retry Indefinitely: Retry Interval (Seconds): Attempt: Member of Business Services: Security Name: Execution User: Late Start: Late Start Type:                                                                                                    | false 0 0 1 1 Operations, Tech Support Operations, Tech Support Timer1 ops admin false Time                                                                                                    |
| Credentials Name: Credentials Credentials Credentials Unresolved: Credentials Variable: Maximum Retries: Current Retry Count: Retry Indefinitely: Retry Interval (Seconds): Attempt: Member of Business Services: Security Name: Execution User: Late Start: Late Start Type: Late Start Time: Late Start Duration:                                                                                                    | false  0  0  false  60  1  Operations, Tech Support  Operations, Tech Support  Timer1  Timer1  Timer1  Times admin  false  Time  00:00                                                                                               |
| Credentials Name: Credentials Credentials Credentials Urresolved: Credentials Variable: Maximum Retries: Current Retry Count: Retry Indefinitely: Retry Interval (Seconds): Attempt: Member of Business Services: Member of Business Services: Security Name: Execution User: Late Start: Late Start Type: Late Start Time: Late Start Duration: Started Late:                                                                                                    | faise  0  0  faise 60  1  Operations, Tech Support Operations, Tech Support Timer1 ops.admin faise Time 00:00                                                                                                    |
| Credentials Name: Credentials Credentials Credentials Unresolved: Credentials Variable: Maximum Retries: Current Retry Count: Retry Indefinitely: Retry Interval (Seconds): Attempt: Member of Business Services: Security Name: Execution User: Late Start: Late Start Type: Late Start Time: Late Start Duration:                                                                                                    | faise  0  0  faise 60  1  Operations, Tech Support Operations, Tech Support Timer1 ops.admin faise Time 00:00                                                                                                    |
| Credentials Name: Credentials Credentials Credentials Urresolved: Credentials Variable: Maximum Retries: Current Retry Count: Retry Indefinitely: Retry Interval (Seconds): Attempt: Member of Business Services: Member of Business Services: Security Name: Execution User: Late Start: Late Start Type: Late Start Time: Late Start Duration: Started Late:                                                                                                    | faise 0 0 0 faise 60 1 Operations, Tech Support Operations, Tech Support Timer ops.admin false false false false false false false false false false false                                                                           |
| Credentials Name: Credentials Credentials: Credentials Unresolved: Credentials Variable: Maximum Retries: Current Retry Council Retry Indefinitely: Retry Interval (Seconds): Attempt: Member of Business Services: Member of Business Services: Security Name: Execution User: Late Start Type: Late Start Time: Late Start Time: Late Start Duration: Started Late: Late Finish:                                                                                                    | false 0 0 false 60 1 Operations, Tech Support Operations, Tech Support Timer1 ops.admin false Time 00:00 false false false false false false false Time                                                                              |
| Credentials Name: Credentials Credentials: Credentials Unresolved: Credentials Variable: Maximum Retries: Current Retry Council Retry Indefinitely: Retry Interval (Seconds): Attempt: Member of Business Services: Member of Business Services: Security Name: Execution User: Late Start: Late Start Tyre: Late Start Tyre: Late Start Turation: Started Late: Late Finish: Late Finish Type:                                                                                                    | false 0 0 false 60 1 Operations, Tech Support Operations, Tech Support Timer1 ops.admin false Time 00:00 false false false false false false false Time                                                                              |
| Credentials Name: Credentials Credentials Credentials Credentials Unresolved: Credentials Variable: Maximum Retries: Current Retry Count Retry Indefinitely: Retry Interval (Seconds): Attempt: Member of Business Services: Member of Business Services: Late Start Sperices: Late Start Type: Late Start Type: Late Start Duration: Started Late: Late Finish: Late Finish Type: Late Finish Type: Late Finish Time:                                                                                            | false 0 0 0 false 60 1 Operations, Tech Support Operations, Tech Support Timer1 ops admin false Time 00:00 false false false false false false false Time 00:00                                                                      |
| Credentials Name: Credentials: Credentials: Credentials Unresolved: Credentials Variable: Maximum Retries: Current Retry Count: Retry Indefinitely: Retry Interval (Seconds): Attempt: Member of Business Services: Member of Business Services: Security Name: Execution User: Late Start: Late Start Type: Late Start Duration: Started Late: Late Finish: Late Finish Time: Late Finish Duration:                                                                                                    | faise  0  0 faise  60  1 Operations, Tech Support Operations, Tech Support Timer  1 Operations of the Support  Time On On On On On On On On On On On On On                                                                           |
| Credentials Name: Credentials Credentials Credentials Credentials Variable: Maximum Retries Current Retry Count: Retry Interval (Seconds): Attempt: Member of Business Services: Member of Business Services: Security Name: Execution User: Late Start: Late Start Type: Late Start Time: Late Start Duration: Started Late: Late Finish Type: Late Finish Time: Late Finish Type: Late Finish Type: Late Finish Type: Late Finish Type: Late Finish Type: Late Finish Type: Late Finish Type: Late Finish Type: | faise  60  0 faise 60  1 Operations, Tech Support Operations, Tech Support Timer1 ops admin faise 7 Ime 00:00  faise 61  Time 00:00  faise faise faise faise faise faise faise faise faise faise faise faise faise faise faise faise |
| Credentials Name: Credentials Credentials Credentials Credentials Unresolved: Credentials Variable: Maximum Retries: Current Retry Count: Retry Interval (Seconds): Attempt: Member of Business Services: Member of Business Services: Security Name: Execution User: Late Start: Late Start: Late Start Time: Late Start Duration: Started Late: Late Finish Time: Late Finish Time: Late Finish Duration: Finished Late: Early Finish Early Finish Type:                                                        | faise  0                                                                                                    |
| Credentials Name: Credentials Credentials Credentials Credentials Variable: Maximum Retries Current Retry Count: Retry Interval (Seconds): Attempt: Member of Business Services: Member of Business Services: Security Name: Execution User: Late Start: Late Start Type: Late Start Time: Late Start Duration: Started Late: Late Finish Type: Late Finish Time: Late Finish Type: Late Finish Type: Late Finish Type: Late Finish Type: Late Finish Type: Late Finish Type: Late Finish Type: Late Finish Type: | faise  0                                                                                                    |

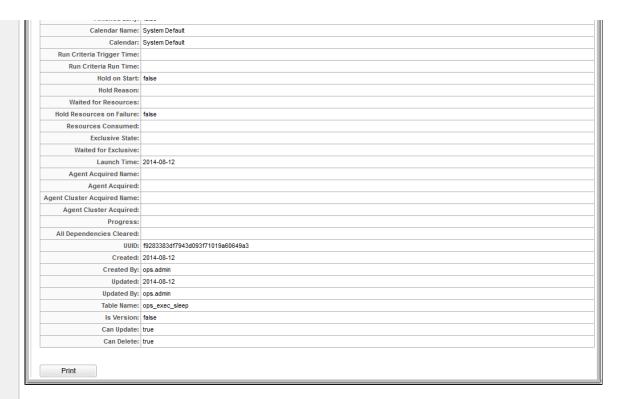

- Left column shows each field in the All Task Instances table for this task instance.
- Right column shows the current value for each field for this task instance.

# **Tutorial - Monitoring Task Activity**

- Starting and Stopping the Activity Monitor
- Apply Time Constraints and Filters to the Activity Monitor
- Apply Display Settings to the Activity Monitor

In this tutorial, we will monitor task activity from the Activity Monitor.

We will start and stop the Activity Monitor, apply time constraints and filters to the task instances displayed on the Activity Monitor, and apply display settings to the Activity Monitor.

#### **Starting and Stopping the Activity Monitor**

By default, the Activity Monitor does not automatically monitor Opswise Controller activity when you log in. You must start the Activity Monitor to see task activity.

(You can allow the Activity Monitor to automatically monitor Controller activity when you log in by changing the Activity Monitor Automatically user preference.)

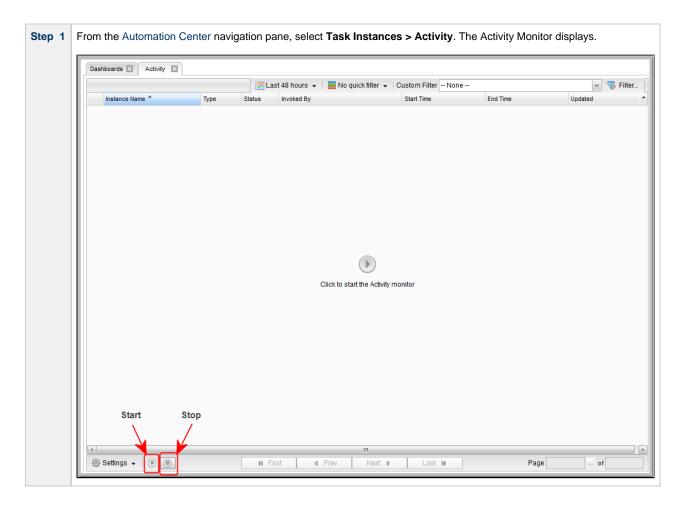

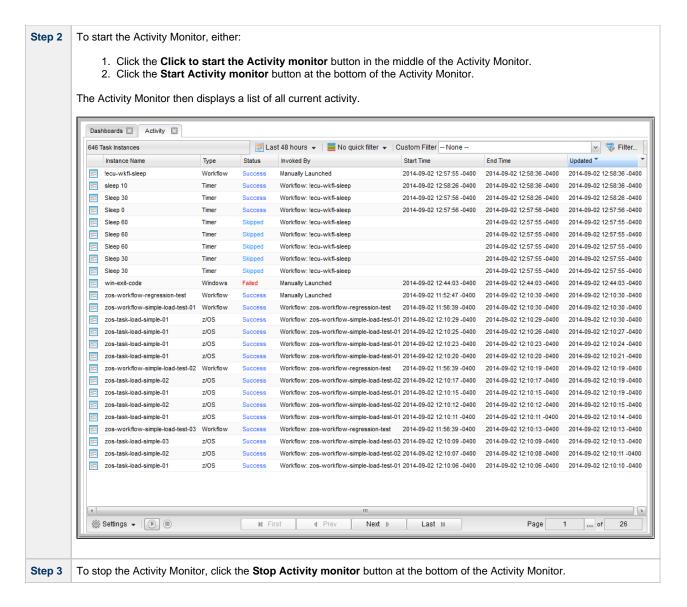

### **Apply Time Constraints and Filters to the Activity Monitor**

(You can select apply any time constraint for any combination of multiple filters for the list of task instances on the the Activity Monitor.)

| Step 1 | Select a time frame of task activity to display on the Activity Monitor by clicking the Time Constraint button and selecting a time fame from the menu. The default is <b>Last 48 hours</b> , which means that the Activity Monitor will display only task activity that occurred in the last 48 hours. |
|--------|----------------------------------------------------------------------------------------------------|
| Step 2 | Click the Quick Filter button to display a menu of simple, pre-defined filters that you can apply to the list, such as a specific task type of specific task instance status. You can apply as many Quick Filters as you like to the list.                                                              |
| Step 3 | Click the Clear button at the bottom of the Quick Filter menu to remove all Quick Filters from the list.                                                                                                    |
| Step 4 | Click the <b>Filter</b> button to select a Custom Filter of complex, user-defined filter that you can apply to the list, such as only task instances that belong to a specific Business Service.                                                                                                    |

# **Apply Display Settings to the Activity Monitor**

Step 1 Click the Settings button at the bottom of the Activity Monitor to select:

• Number of task instances to display on each page of the Activity Monitor.

• Refresh rate for the dynamic data displayed on the Activity Monitor.

| Step 2 | Click the First, Prev, Next, and Last buttons at the bottom of the Activity Monitor to navigate through multiple pages of activity. |
|--------|----------------------------------------------------------------------------------------------------|
| Step 3 | Click the ellipse ( ) button at the bottom of the Activity Monitor to select a specific page of activity to display.                |

# **Tutorial - Creating a Simple Workflow**

- Introduction
- Create and Copy Tasks
- · Creating a Simple Workflow
- Running the Workflow

#### Introduction

In this tutorial, we will learn how to copy tasks, create a simple Workflow of Timer tasks, and use the tools available in the Workflow Editor.

#### **Create and Copy Tasks**

Create a Timer task and make five copies for use in the Workflow. Use the names Timer1 through Timer6, and assign each task a time of 10 seconds.

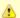

#### Note

You can copy tasks using different methods. One method is provided below.

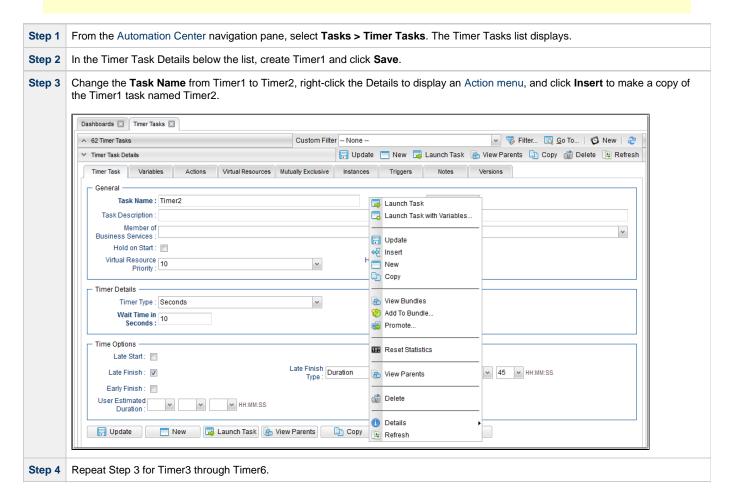

### **Creating a Simple Workflow**

Now that we have six Timer tasks, we are ready to create a simple workflow.

(See Creating and Maintaining Workflows for detailed information on the tools and icons used in this procedure.)

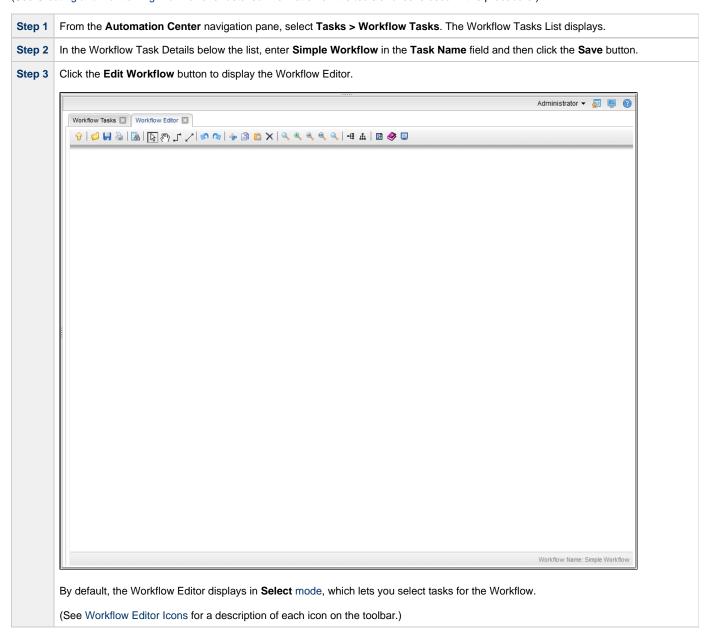

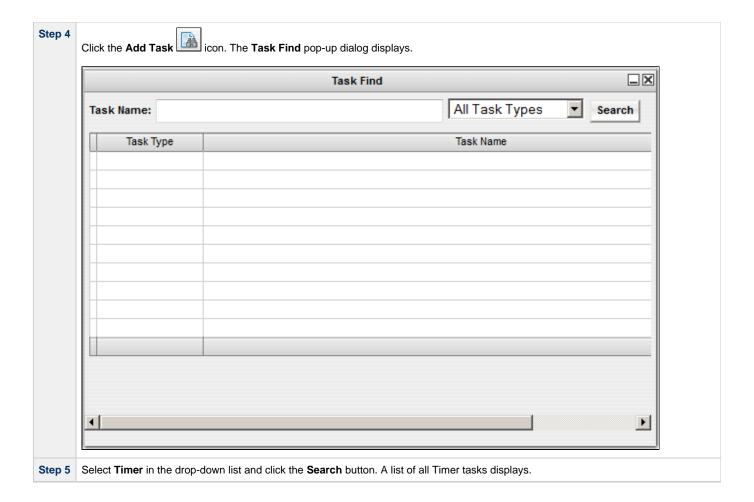

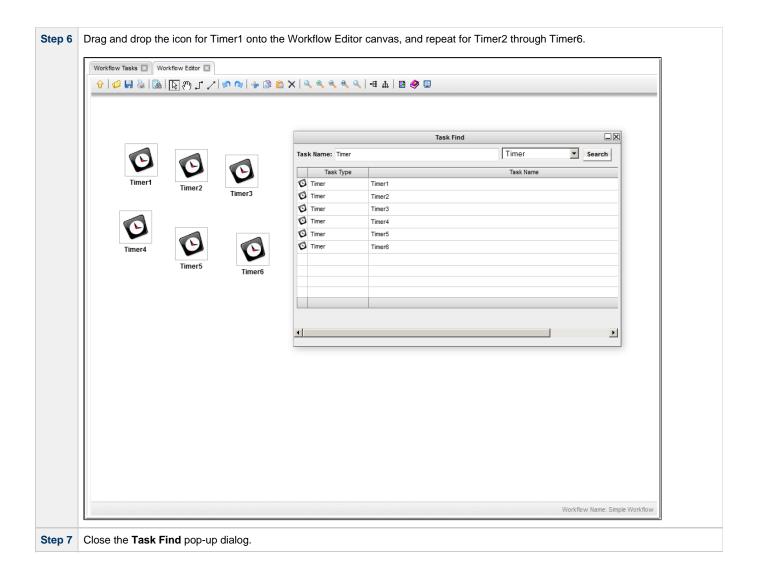

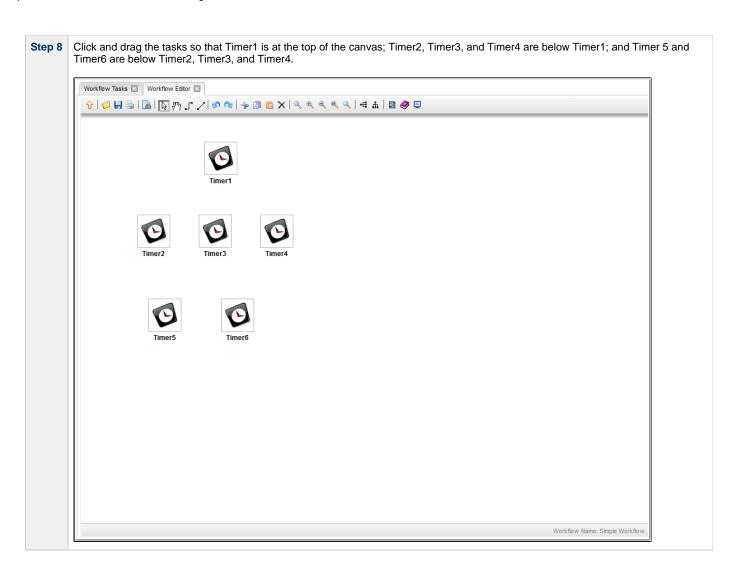

Click a Connect lcon to connect the tasks so that Timer1 is the top-level predecessor task; Timer2, Timer3, and Timer4 are successor tasks to Timer3.

| Verifice Tasks | Verifice | Verifice | Verifice | Verifice | Verifice | Verifice | Verifice | Verifice | Verifice | Verifice | Verifice | Verifice | Verifice | Verifice | Verifice | Verifice | Verifice | Verifice | Verifice | Verifice | Verifice | Verifice | Verifice | Verifice | Verifice | Verifice | Verifice | Verifice | Verifice | Verifice | Verifice | Verifice | Verifice | Verifice | Verifice | Verifice | Verifice | Verifice | Verifice | Verifice | Verifice | Verifice | Verifice | Verifice | Verifice | Verifice | Verifice | Verifice | Verifice | Verifice | Verifice | Verifice | Verifice | Verifice | Verifice | Verifice | Verifice | Verifice | Verifice | Verifice | Verifice | Verifice | Verifice | Verifice | Verifice | Verifice | Verifice | Verifice | Verifice | Verifice | Verifice | Verifice | Verifice | Verifice | Verifice | Verifice | Verifice | Verifice | Verifice | Verifice | Verifice | Verifice | Verifice | Verifice | Verifice | Verifice | Verifice | Verifice | Verifice | Verifice | Verifice | Verifice | Verifice | Verifice | Verifice | Verifice | Verifice | Verifice | Verifice | Verifice | Verifice | Verifice | Verifice | Verifice | Verifice | Verifice | Verifice | Verifice | Verifice | Verifice | Verifice | Verifice | Verifice | Verifice | Verifice | Verifice | Verifice | Verifice | Verifice | Verifice | Verifice | Verifice | Verifice | Verifice | Verifice | Verifice | Verifice | Verifice | Verifice | Verifice | Verifice | Verifice | Verifice | Verifice | Verifice | Verifice | Verifice | Verifice | Verifice | Verifice | Verifice | Verifice | Verifice | Verifice | Verifice | Verifice | Verifice | Verifice | Verifice | Verifice | Verifice | Verifice | Verifice | Verifice | Verifice | Verifice | Verifice | Verifice | Verifice | Verifice | Verifice | Verifice | Verifice | Verifice | Verifice | Verifice | Verifice | Verifice | Verifice | Verifice | Verifi

Step 10 The default condition (or dependency) for connectors is Success. That is, a successor task runs if its predecessor task goes to Success. To view the conditions for a successor task, right-click the connector between it and its predecessor task, and then click Conditions. The Conditions pop-up displays. Workflow Tasks ☑ Workflow Editor ☑ Conditions C Success/Failure C Exit Code(s) OK Cancel Workflow Name: Simple Workflow Note Since a Timer task cannot go to Failure, the Failure and Success/Failure conditions are grayed out. Step 11 Click the Cancel button on the Conditions pop-up, and then click the Save Workflow.

# **Running the Workflow**

Now we will manually launch the Workflow and view it from the Activity Monitor.

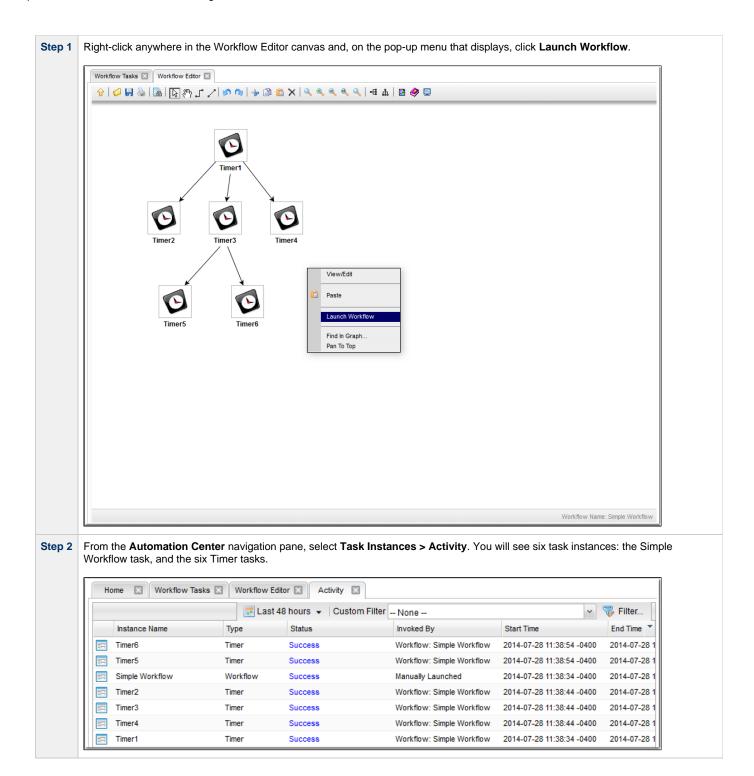

- Saving, Updating, Deleting, and Copying Records
- Creating Workflows

# **Tutorial - Running a Workflow with a Conditional Path**

- Introduction
  - Prerequisite
- Create a Timer Task
- Create SQL Tasks
- Create a Manual Task
- Create a Workflow
- · Run the Workflow to Success
- Run the Workflow Down the Conditional Path

### Introduction

In this exercise, we will create a short workflow of SQL tasks. We will begin with a two-minute Timer task so that we will have enough time to see what the Workflow looks like on the Activity Monitor when we launch it. We will also create a conditional path, as follows:

- The Workflow runs seven days a week and creates a new database table. If that is successful, additional SQL tasks run that insert a
  value, select a count, and delete a value. Each subsequent task runs if the previous is successful.
- If the first (table creation) task fails, the Workflow goes to a Manual task instead of the regular flow. This is the conditional path. The Manual task creates a pause in the Workflow and sends an Email Notification. A user is expected to check the database and fix the problem that caused the first task to fail. If the Manual task is set to a Complete status, it goes to Success and the Workflow then returns to the remaining SQL tasks. While the Manual task remains in the Action Required status, the successor tasks have a Waiting status.

We will also add an Email Notification and a Note to this Workflow.

#### **Prerequisite**

Since we are using SQL tasks in this exercise, you will first need to create a SQL Database Connection.

### **Create a Timer Task**

We will add a Timer task at the beginning of our Workflow so that we will have a chance to view it when Opswise Controller loads it into the Activity Monitor.

| Step 1 | From the Automation Center navigation pane, select <b>Tasks &gt; Timer Tasks</b> . The Timer Tasks list displays. |
|--------|----------------------------------------------------------------------------------------------------|
| Step 2 | Click <b>New</b> to display an empty Timer Task Details and enter / select the following values:                  |
|        | <ul> <li>Task Name = Two Minute Timer</li> <li>Time in Seconds = 120</li> </ul>                                   |
| Step 3 | Click the <b>Save</b> button.                                                                                     |

#### **Create SQL Tasks**

In this exercise, we will create SQL tasks that execute the following SQL commands:

- Create a new table in the database.
- Insert a value into the table.
- · Select a count value from the table.
- Delete the value from the table.

Perform the following steps to create the SQL tasks:

Step 1 From the Automation Center navigation pane, select Tasks > SQL Tasks. The SQL Tasks list displays.

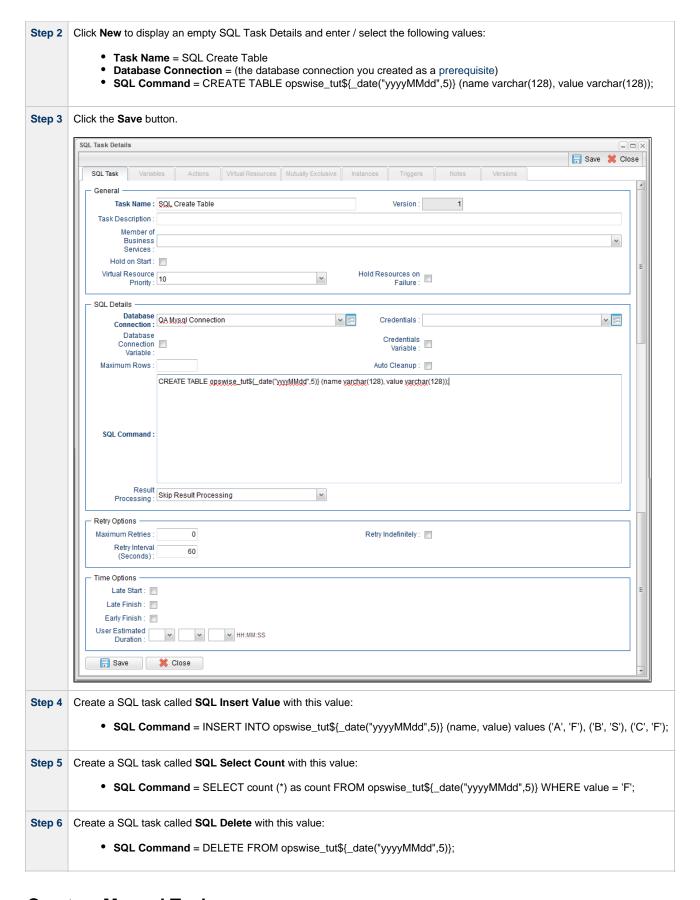

### **Create a Manual Task**

A Manual task is used within a Workflow to create a pause in processing, during which the user must perform some task. When the user task is

complete, the user sets the Manual task to a completed state and processing continues.

For our Manual task, we are also going to request a warning if the user takes too long to complete it.

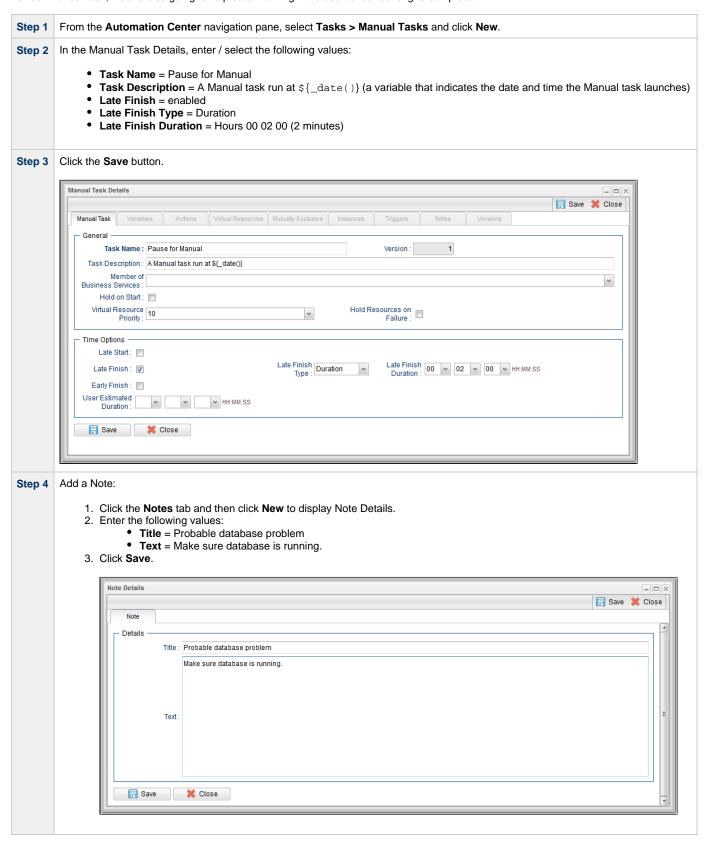

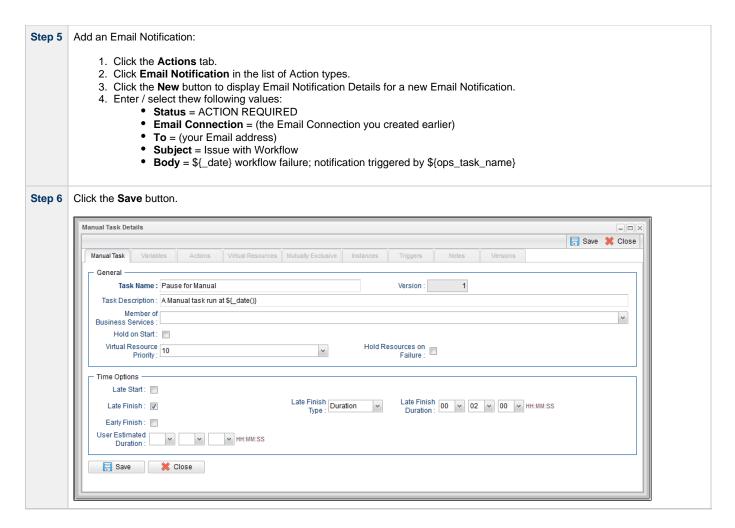

### **Create a Workflow**

Create a Workflow containing the Timer, SQL, and Manual tasks that you just created.

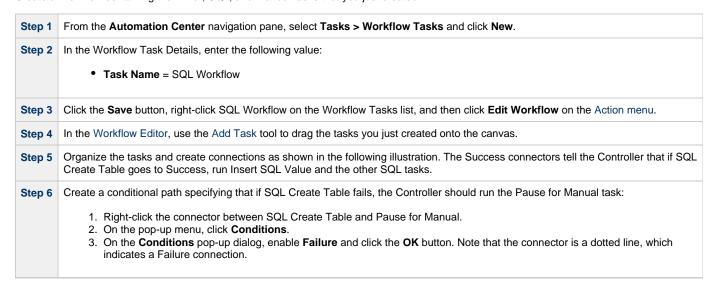

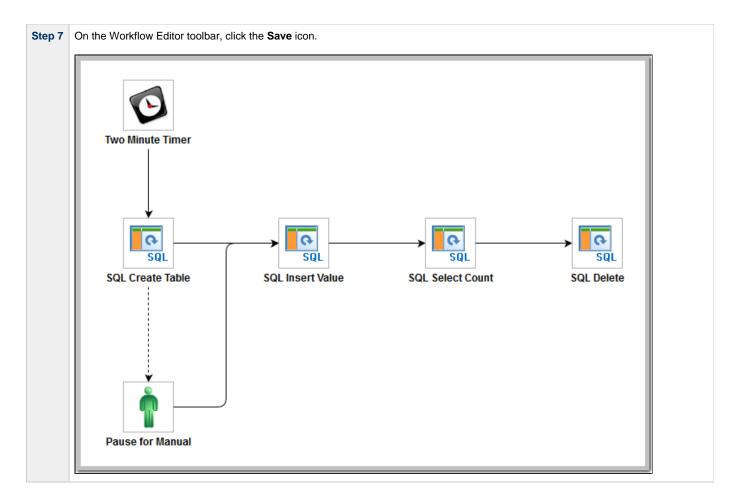

### **Run the Workflow to Success**

We are going to launch our Workflow and view it from two different perspectives: from the Activity Monitor and the Workflow Monitor.

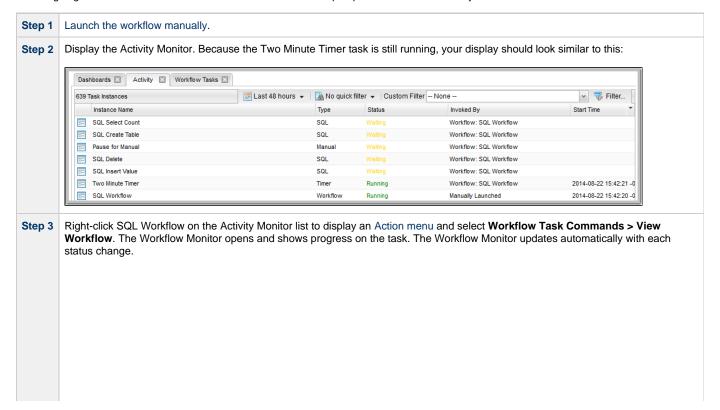

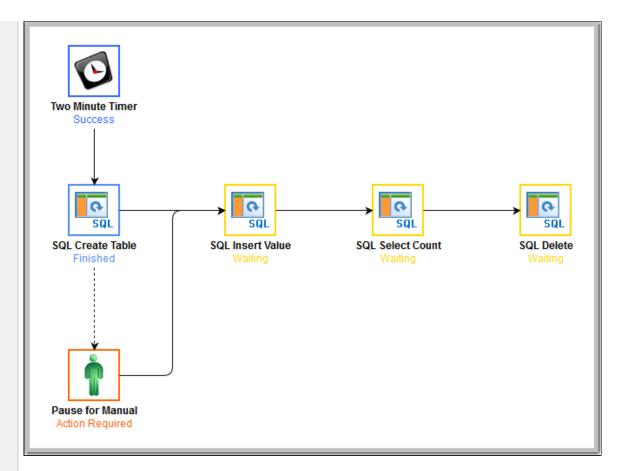

When the Timer task finishes, the SQL tasks execute. All tasks go to Success and the workflow goes to Success. The only task that

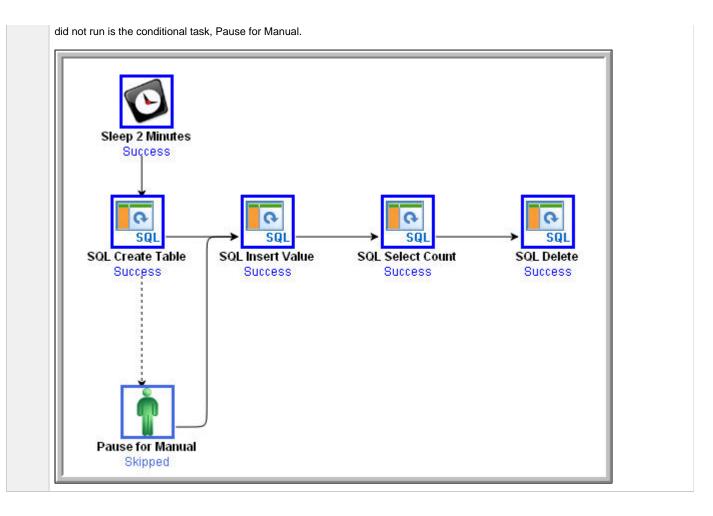

# Run the Workflow Down the Conditional Path

Recall that we inserted a date variable into the INSERT TABLE command. Thus, you can run this workflow every day and get a new table name each day, based on the date. For the purposes of our exercise, assuming you are performing it on the same day you did the previous exercise, the SQL Create Table task will fail this time because the table already exists.

Step 1 Return to the Bigger Workflow task and launch it again.

Step 2 From the Activity Monitor, click the Workflow name to view it from the canvas. This time, the workflow goes down the conditional path. N that when you set up a conditional path, what would normally be a Failure status for the SQL Create Table task becomes a status of Finished. If you ran this task as a standalone task or without the conditional path, its status would say Failed.

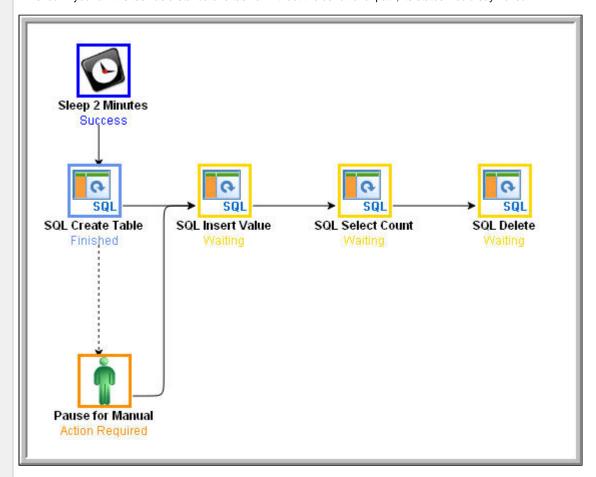

Step 3 When the Pause for Manual task launches, it generates the Email Notification we added earlier.

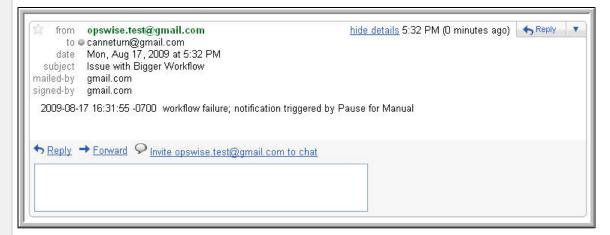

- Step 4 The user receives the email, which provides the name of the task that generated it (Pause for Manual in our case). The user might also I running a special Activity Monitor that displays only Manual tasks in the Action Required status. According to our scenario, the user oper the Pause for Manual task and checks the Notes to find out what action he or she is supposed to take. In our case, the Notes say to che the database and bring it back up.
- **Step 5** At this point, the workflow processing could continue in either of two ways:
  - 1. Re-run the task that failed and send the workflow down the success path.
  - Set the Pause for Manual task to Completed status and continue the workflow from there. We will try both methods.

- 3. Re-run the failed task; right-click the task and select **Commands > Re-run**. In a real processing situation, this is the method you would use because you need to create the table before you can continue.
  - a. Right-click the task that failed and select **Commands > Re-run**.

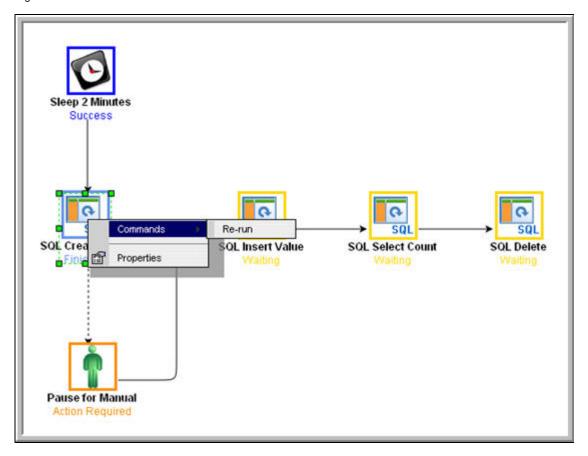

Note that we are still on the same day so the task fails again because the table already exists. In a real processing situation, the task would go to Success and the subsequent tasks would run as expected.

- 4. Set the Manual task to Complete status. For the purposes of our exercise, we will get the workflow going again by setting the Manual task to complete.
  - a. Right-click the Manual task.
  - b. Select Commands > Set Completed.

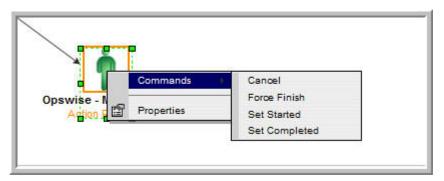

The Manual task goes to Success and the rest of the workflow runs.

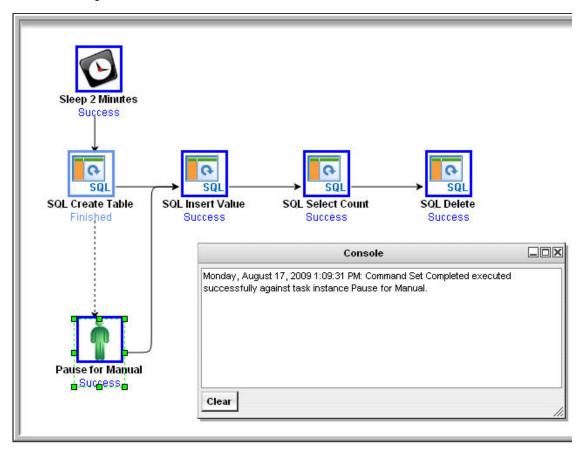

c. Because we set a two-minute Late Finish flag on our Manual task and we (presumably) took more than two minutes to complete it, the Manual task has been flagged as a late finish. To view the flag, go to the Activity Monitor and click the Manual task name. In the task instance Details, an enabled Finished Late field now displays, and the Duration field indicates the duration of the task.

- Activity Monitor
- Monitoring Workflows
- Database Connections
- SQL Task
- Manual Task
- Email Notification Actions

- Creating NotesCreating Conditional PathsAdding Skip/Run Criteria

# **Tutorial - Running a Workflow with Multiple Conditional Paths**

In this tutorial, we will create a Workflow containing tasks with multiple predecessors and multiple successors, and specify different conditional paths for those tasks.

The Workflow will show that:

- · A successor task with multiple predecessor tasks needs only one of the predecessor tasks to be Successful in order to run.
- Tasks are skipped if they are in conditional paths not taken.

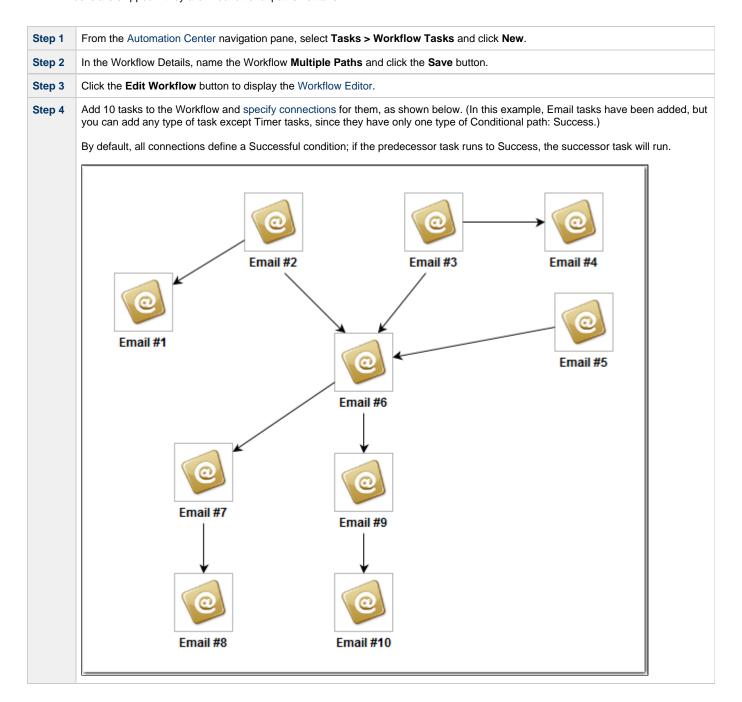

Step 5 Create a Failure condition between tasks #2 and #6, #3 and #6, and #6 and #9, as shown below:

- 1. Right-click the connection between them,.
- 2. Click **Conditions** on the pop-up menu.
- 3. Select Failure.
- 4. Click OK.

Launch the workflow.

Connections with Failure conditions displays as dotted lines.

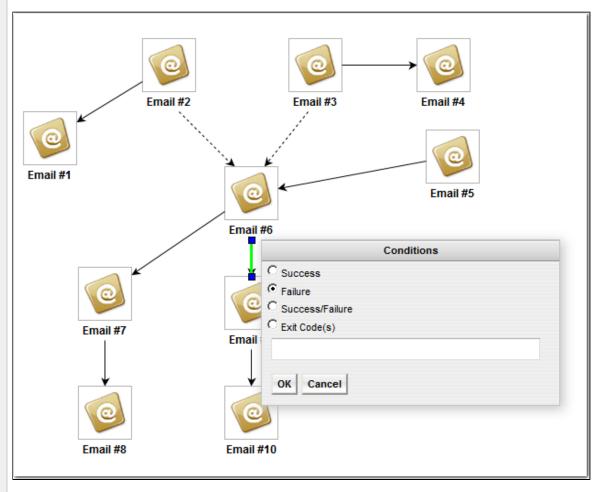

In the Automation Center navigation pane, select Task Instances > Activity to display the Activity Monitor.

Step 8
Step 9

Email #2 Email #3 Email #4 Success Success Success Success Email #5 Success Email #6 Success Email #7 Email #9 Success Skipped Email #8 Email #10 Success Skipped

Step 10 From the list of Task Instances, click Multiple Paths. The Workflow Monitor for that Workflow displays.

The Workflow Monitor shows that task #6 ran even though the conditions for two of its predecessor tasks (#2 and #3) specified that it was to run only if those two tasks failed, because the condition for its #5 predecessor task specified that it was to run if #5 ran successfully, which it did.

It also shows that tasks #9 and #10 were Skipped because the Controller took the Success path for task #6 and ran Tasks #7 and

# **Tutorial - Running a Workflow with Skipped Criteria**

- Introduction
- Create the Daily Workflow
- · Run the Daily Workflow
- Check the Skipped Workflow's History

## Introduction

In this exercise, we will create a daily Workflow that includes a task that we want to skip on Fridays. We will also include a Workflow within a Workflow and later check the skipped status of the skipped Workflow.

# **Create the Daily Workflow**

Step 1 Create a Workflow named Workflow with Skipped and add the following tasks created in the Creating a Simple Workflow tutorial:

- Four Timer tasks: Timer1, Timer2, Timer3, Timer4.
- · One Workflow task: Simple Workflow.

Step 2 Organize the tasks in the Workflow as shown in the following illustration (using all Success conditions) and click the Save icon. Home ☑ Workflow Tasks ☑ Workflow Editor ☑ Simple Workflow Workflow Name: Workflow with Skipped, Last Saved: 7/28/2014, 2:23:27 PM Step 4 Right-click Simple Workflow and, on the pop-up menu, click View/Edit Run Criteria. The Task Run Criteria list for Simple Workflow displays. Step 5 Click New to display Task Run Criteria Details. Step 6 In the Type field, select Skip Criteria. Step 7 Select Specific Day(s). Select the current day (that is, if today is Friday, select Fri). Step 8 (See Task Run Criteria Field Descriptions for more details.)

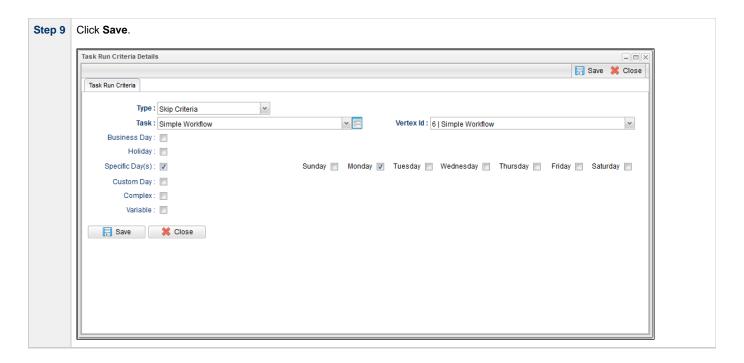

# **Run the Daily Workflow**

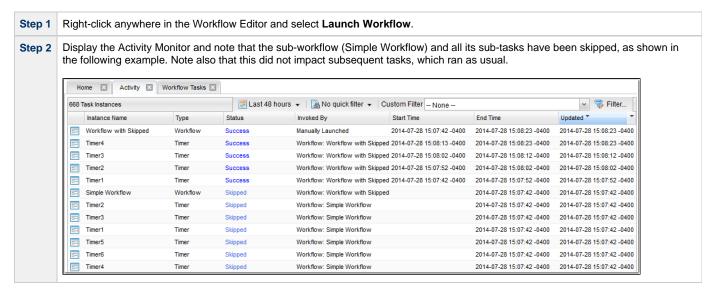

# **Check the Skipped Workflow's History**

You can view a task instance Details to find out why it has a status of Skipped. On the Activity Monitor, click the Details icon in the first column for any task instance to display its task instance Details.

For example:

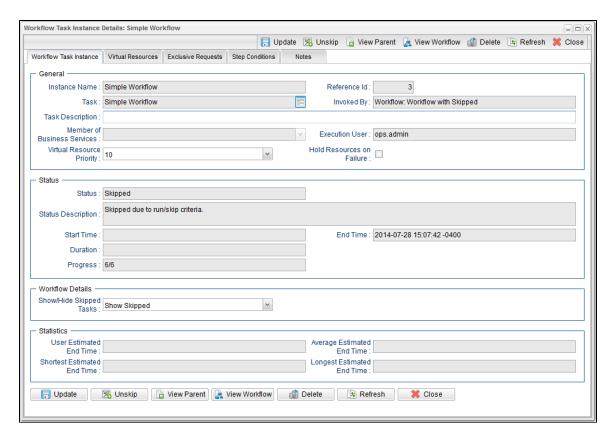

Note that the Status Description field indicates that Simple Workflow was skipped due to run/skip criteria. |

- Activity display
- Monitoring Workflows
- Adding Skip/Run Criteria

# **Tutorial - Finding and Inserting Tasks in an Active Workflow**

In this exercise, we will run a workflow and:

- Find a specific task within the workflow. (You also can find a task in a workflow that has not yet been launched or one that has run and completed.)
- Insert a task as a predecessor to another task in the workflow.
- Insert a task as a successor to another task in the workflow.

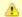

#### Note

You may find it easier to run a workflow three different times, once for each step in this exercise.

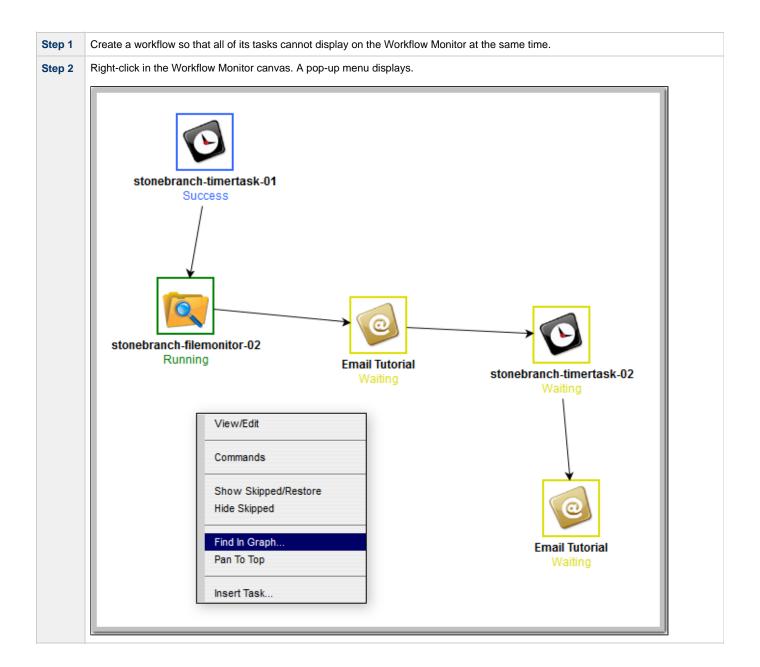

Step 3

Click Find in Graph... to display the Find in Graph dialog.

stonebranch-timertask-01
Success

stonebranch-filemonitor-02
Running

Find in Graph

Task To Find:

OK Cancel

Email Tutorial
Waiting

Step 4 In the Task to Find field, enter the name of a task in the workflow that you want to find, and then click OK. Opswise Controller finds the task in the workflow, highlights the task, and moves the Workflow Monitor display so that the found task is centered on your screen. stonebranch-timertask-01 Success stonebranch-filemonitor-02 Running **Email Tutorial** stonebranch-timertask-02 **Email Tutorial** 

Step 5 Right-click the found task (stonebranch-timertask-02) to display a menu of actions available for that task. stonebranch-timertask-01 Success View/Edit stonebranch Commands stonebranch-timertask-01 View Predecessors/Successors Insert Task As Predecessor.. Insert Task As Successor... **Properties Email Tutorial** 

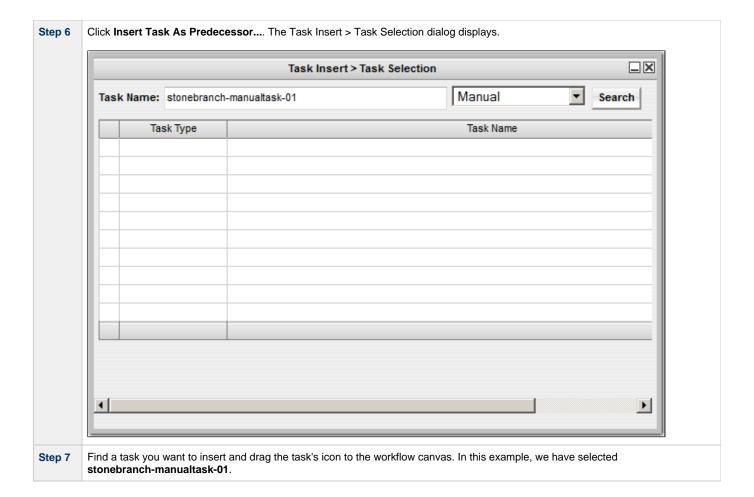

Step 8 The Controller inserts stonebranch-manualtask-01 as a precedent to the Waiting stonebranch-timertask-02 task, and **stonebranch-manualtask-01** begins running (as a Manual Task, it requires a user action). When **stonebranch-manualtask-01** completes, **stonebranch-timertask-02** begins running. stonebranch-timertask-01 Success stonebranch-manualtask-01 Action Required stonebranch-filemonitor-02 Running **Email Tutorial** stonebranch-timertask-02 **Email Tutorial** 

Step 9 Once again, right click stonebranch-timertask-02 to display a menu of actions available for that task.

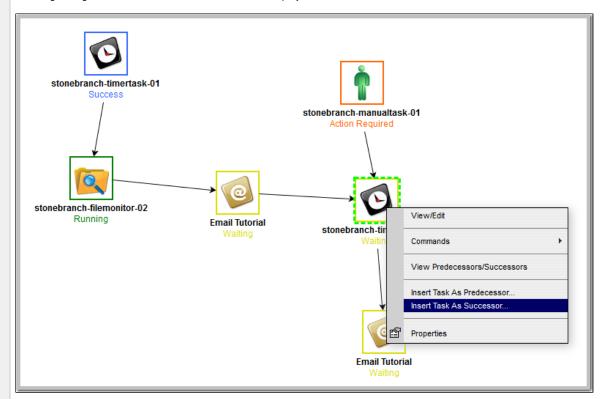

Step 10 Select Insert Task As Successor.... The Task Insert > Task Selection dialog displays.

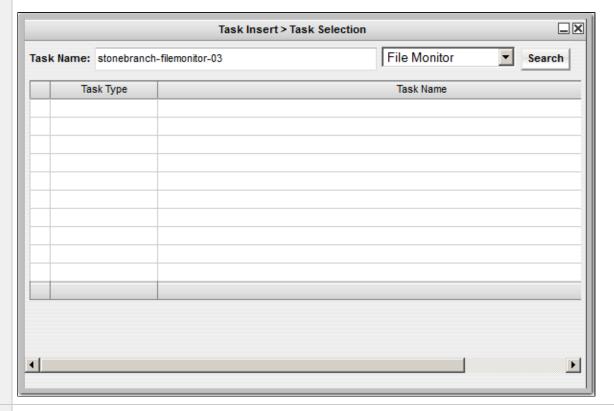

Step 11 Find the task you want to insert and drag the task's icon to the workflow canvas. In this example, we have selected stonebranch-filemonitor-03.

The Controller inserts stonebranch-filemonitor-03 as a successor to stonebranch-timertask-02. When stonebranch-timertask-02 completes successfully, the inserted stonebranch-filemonitor-03 task begins running.

stonebranch-filemonitor-03 task begins running.

stonebranch-filemonitor-03 task begins running.

stonebranch-filemonitor-03 task begins running.

stonebranch-filemonitor-03 task begins running.

stonebranch-filemonitor-03 task begins running.

stonebranch-filemonitor-03 task begins running.

- Finding a Task in a Workflow
- Inserting a Task in a Workflow
- Searching for and Adding Tasks

# **Tutorial - Skipping, Unskipping, and Showing-Hiding Skipped Task Instances**

You can skip (and unskip) individual task instances and task instances within a workflow that have been launched but have not yet started to run. For skipped tasks within a workflow, you can choose to show or hide those tasks in the Workflow Monitor.

You also can skip a task instance so that all dependent task instances of that task instance automatically are skipped as well.

Although there are several methods for skipping, unskipping, and showing/hiding skipped task instances, in this exercise we will:

- Skip a task instance in a workflow.
- Unskip a previously skipped task instance in a workflow.
- Show and hide a skipped task instance in a workflow.

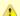

#### Note

There also are methods for skipping a task and showing/hiding a skipped task before it becomes a task instance (that is, before it or the workflow in which it resides has been launched). See the links at the bottom of this page.

| Step 1 | From the Automation Center navigation pane, select <b>Tasks &gt; Workflow Tasks</b> . The Workflow Tasks list displays a list of all workflow tasks. |
|--------|----------------------------------------------------------------------------------------------------|
| Step 2 | Right-click Simple Workflow (created in the Creating a Simple Workflow tutorial), and on the Action menu, click Launch Task.                         |
| Step 3 | On the Activity Monitor, select Active Workflow Task Instances from the drop-down list.                                                              |
| Step 4 | Click Simple Workflow. The Workflow Monitor displays for this running workflow.                                                                      |

Step 5 Right-click the Sleep3 task while it is in Waiting status and, from the pop-up menu that displays, click Commands / Skip.

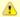

#### Note

If you wanted to skip the Sleep3 task and its dependent Sleep5 and Sleep6 tasks, you would click Commands / Skip Path.

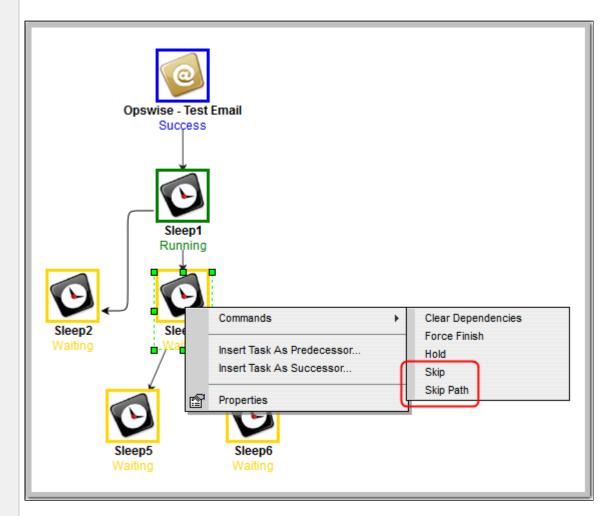

The Sleep3 status changes from Waiting to Skipped. When Sleep1 completes successfully, Opswise Controller will skip Sleep3 and start running Sleep5 and Sleep6.

**Step 6** To un-skip Sleep3, right-click it and, from the pop-up menu that displays, click Commands / Unskip. Opswise - Test Email Sucçess Sucçess Unskip Commands Insert Task As Predecessor... Running Insert Task As Successor... **Properties** Sleep6 Running Running The task status changes from Skipped to Waiting. When Sleep1 completes successfully, the Controller will not skip Sleep3.

To hide the skipped Sleep3 task in the Workflow Editor, right-click in the Workflow Monitor canvas and click Hide Skipped.

Opswise - Test Email Success

Sleep1
Success
Sleep3
Skipped

Commands
Show Skipped/Restore
Hide Skipped

Find In Graph...
Insert Task...

Properties

Success

To show the skipped Sleep3 task in the Workflow Monitor, right-click in the Workflow Editor canvas and click Show Skipped/Restore.

Opswise - Test Email
Success

Sleep1
Success
Sleep2
Success
Sleep6
Success
Sleep6
Success
Properties

- Skipping a Task
- Unskipping a Task
- Showing or Hiding Skipped Tasks
- Adding Skip/Run Criteria for Specific Tasks

# **Tutorial - Using Variables in a Simple Task**

- Introduction
- Resolving Variable Using Value from Global Variable Table
- Resolving Variable Using Value from Task
- · Resolving Variable Using Value from Trigger

### Introduction

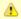

#### Note

You need an Email Connection to perform this exercise.

In the Launching an Email Task Based on a File Monitor tutorial, a built-in variable called \$ {ops\_trigger\_name} and a system variable called \$ {\_date} were included to pass information into an Email message. Those variables were resolved using system information when the email task instance was created.

In this exercise, we will create a new user-defined variable, use it in a task, and run the task both manually and via a trigger to illustrate how such variables are resolved.

### **Resolving Variable Using Value from Global Variable Table**

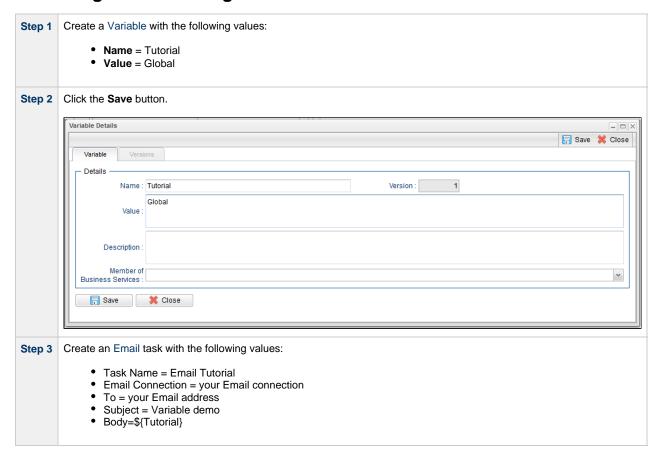

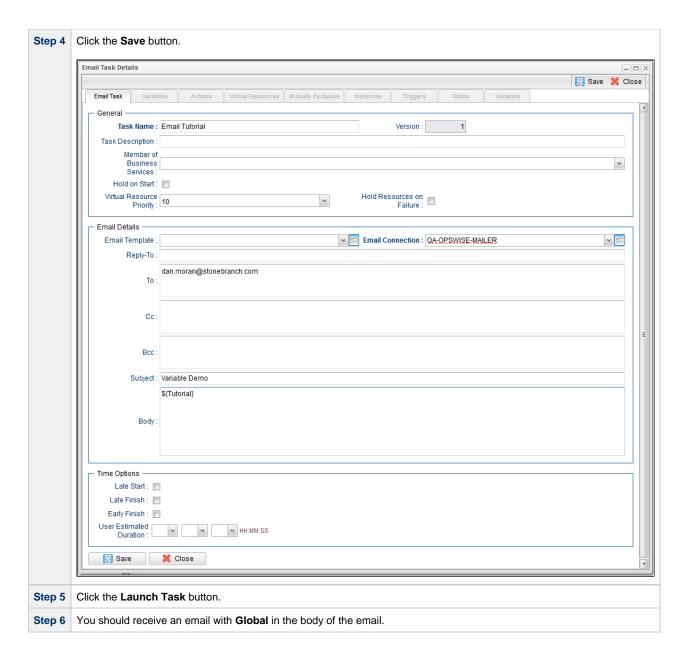

### **Resolving Variable Using Value from Task**

```
Step 1 Open the Email Tutorial task and click the Variables tab.

Step 2 Click the New button to display Variable Details for a new Variable and enter the following values:

• Name = Tutorial
• Value* = Task
```

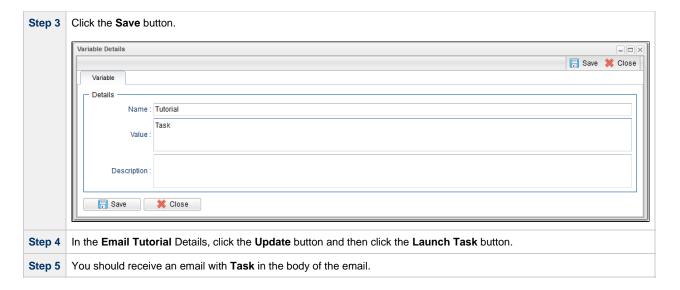

# **Resolving Variable Using Value from Trigger**

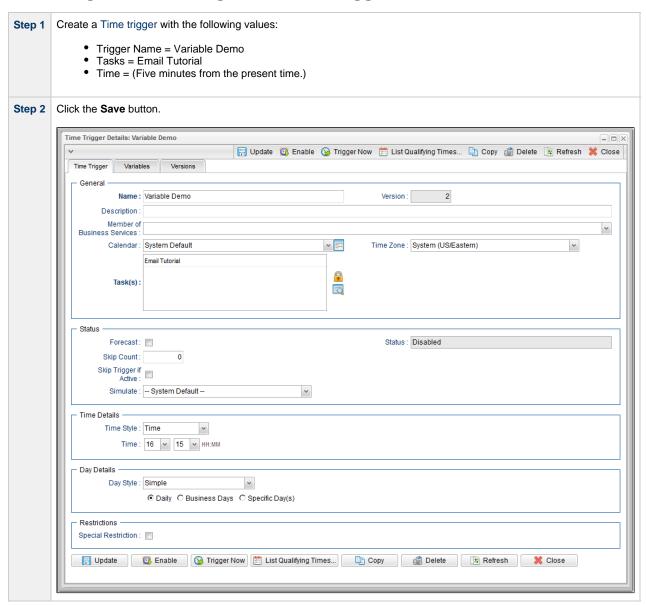

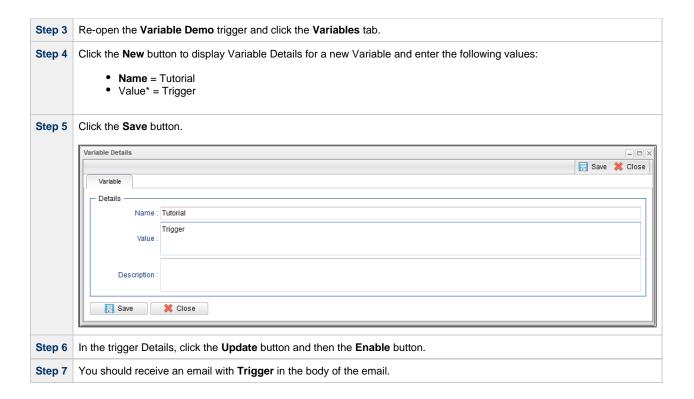

• User-Defined Variables

# **Tutorial - Using Variables in a Workflow**

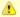

#### Note

You need a working Database Connection for this tutorial.

For tasks executing within a Workflow, the order of precedence for resolving user-defined variables differs.

As the following procedure demonstrates, the variable definition in the task takes precedence, then Opswise Controller looks within the Workflow or parent Workflow(s), with the global variable coming last.

| Step 1 | Create a SQL task called SQL with Variable with the following SQL command:                                                                                                    |
|--------|----------------------------------------------------------------------------------------------------|
|        | CREATE TABLE \${tutorial}\${_date("yyyyMMdd",5) } (name varchar(128), value varchar(128));                                                                                                    |
| Step 2 | Click the <b>Save</b> button and then re-open the task.                                                                                                    |
| Step 3 | Click the <b>Variables</b> tab and create a Variable with the following values:                                                                                                    |
|        | <ul> <li>Name = tutorial</li> <li>*Value+ = task</li> </ul>                                                                                                    |
| Step 4 | Click the <b>Save</b> button and in the task Details, click the <b>Update</b> button.                                                                                                    |
| Step 4 | Create a Workflow called Variable Workflow.                                                                                                    |
| Step 5 | Add the <b>SQL With Variable</b> task to the Workflow and save it.                                                                                                    |
| Step 6 | Launch Variable Workflow. and open the SQL With Variable task instance on the Activity Monitor. Note that the SQL command resembles the following, with the value from the task variable.  CREATE TABLE task20090913 (name varchar(128), value varchar(128)); |
| Step 7 | Open the task and delete the task variable.                                                                                                    |
| Step 8 | Go back to Variable Workflow and add the following variable:                                                                                                    |
|        | tutorial/workflow                                                                                                    |
| Step 9 | Open the task instance. The SQL command used the variable from the workflow because the task no longer had a variable.                                                                                                    |
|        | CREATE TABLE workflow20090913 (name varchar(128), value varchar(128));                                                                                                    |

For additional information, see:

User-Defined Variables

## **Tutorial - Creating Custom Days and Periods**

- Introduction
- Create a Custom Day
- Create a Custom Period
- Assigning Custom Day and Custom Period to a Calendar
- Selecting a Custom Calendar for a Trigger

### Introduction

In this tutorial, we will create a Custom Day and period for a Calendar, and assign that Calendar to a Trigger.

### **Create a Custom Day**

In this procedure, we will create a Custom Day, which can be applied to any Calendar.

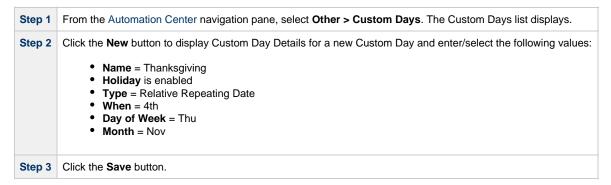

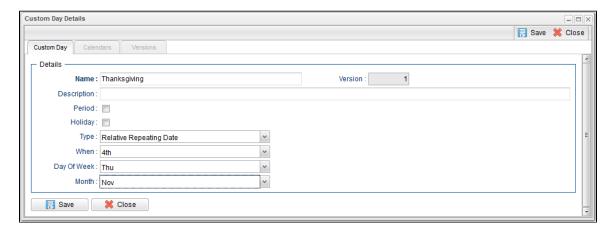

### **Create a Custom Period**

In this procedure, we will create a custom period of days, which can be applied to any calendar.

Step 1 Click the New button on the Custom Days list and to display Custom Day Details for a new Custom Day and enter/select the following • Name = 4th Quarter Period is enabled.

- Type = List of Dates
- Dates = 2014-10-01 and 2014-12-31.

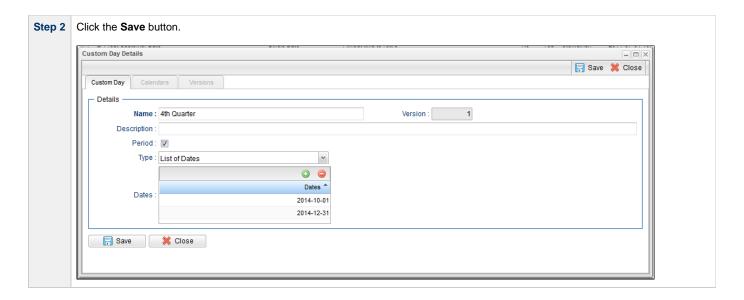

### **Assigning Custom Day and Custom Period to a Calendar**

In this procedure, we will assign the custom day and custom period to a new Calendar.

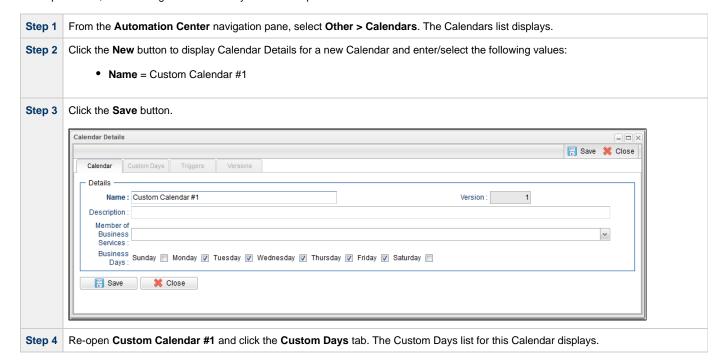

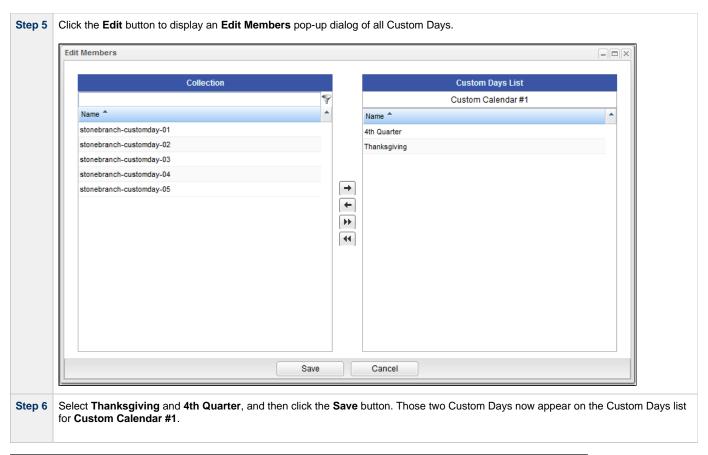

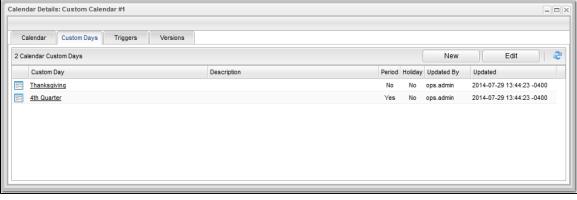

Step 7 In the Calendar Details, click the **Update** button.

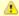

#### Note

You also can assign a Custom Day to a Calendar by clicking the Calendars tab in the Custom Day Details.

## Selecting a Custom Calendar for a Trigger

In this procedure, we will assign the custom calendar to a trigger.

Step 1 From the Automation Center navigation pane, click Triggers > Time Triggers. The Time Triggers list displays.

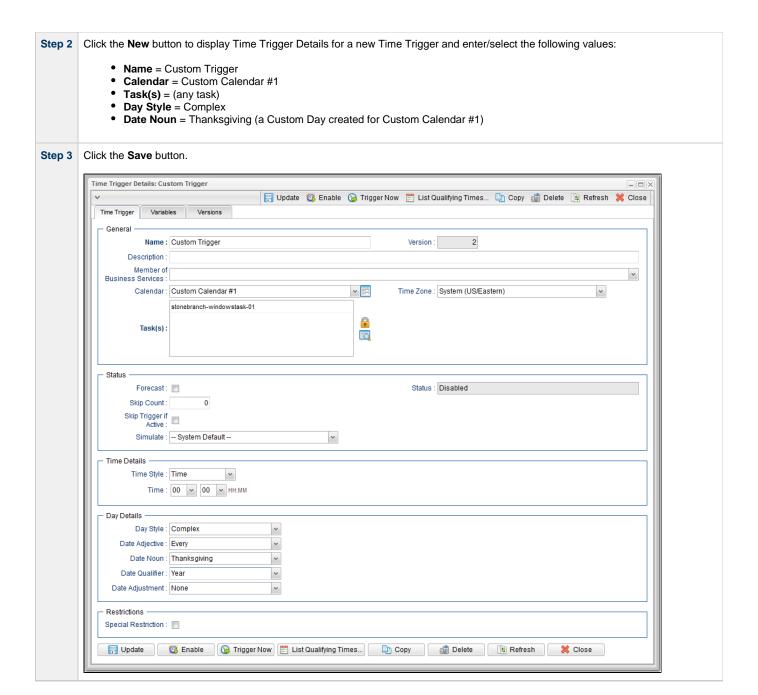

Step 4 Re-open Custom Trigger and click the List Qualifying Times button to see that the trigger will run the task every year on Thanksgiving.

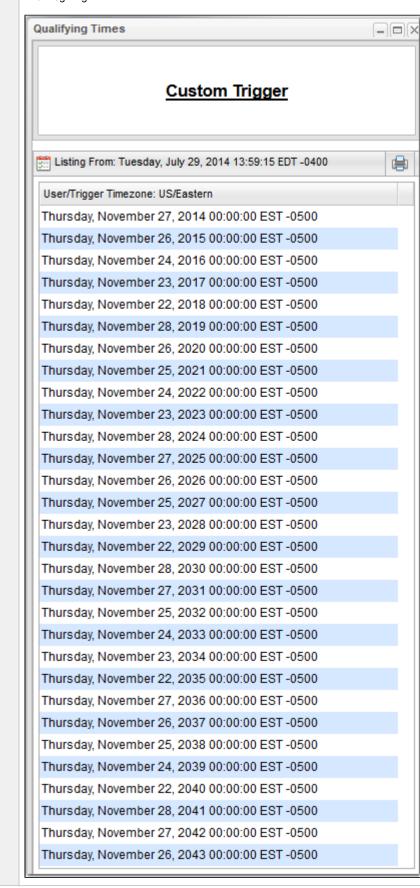

| Step 5 | In the Custom Trigger Details, change the following values:                                                                              |
|--------|----------------------------------------------------------------------------------------------------|
|        | <ul> <li>Date Noun = Business Day.</li> <li>Date Qualifier = 4th Quarter (a Custom Day period created for Custom Calendar #1)</li> </ul> |
| Step 6 | Click the <b>Update</b> button.                                                                                                    |

Step 7 Re-open Custom Trigger and click the List Qualifying Times button to see that the trigger will run the task every business day during the custom period, October 1 to December 31.

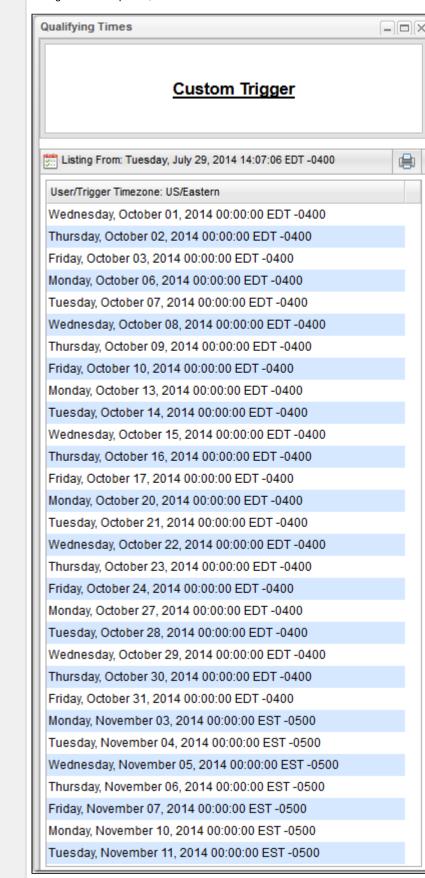

- Triggers OverviewCreating CalendarsCreating Custom Days

### **Tutorial - Generating Forecast Data**

In this exercise, we will:

- · Add a workflow and its tasks to the Forecast calendar.
- Run the workflow and display its forecast information.
- · Update a task in the workflow and then re-run the workflow.
- Recalculate the forecast information for the workflow.

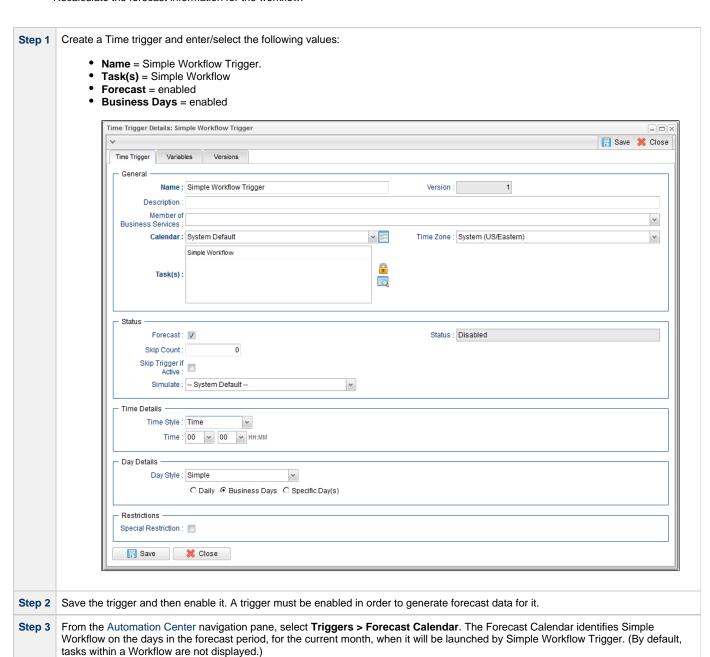

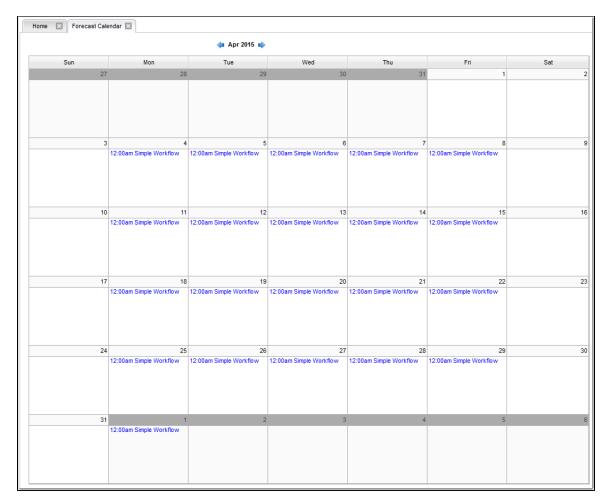

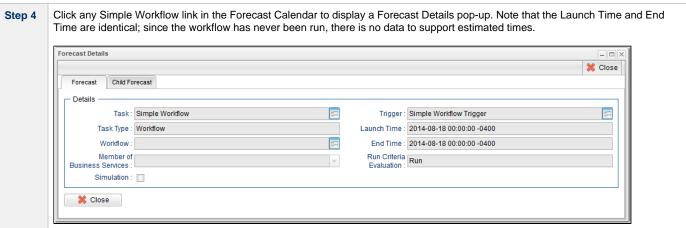

Step 5 From the Automation Center navigation pane, select **Triggers > Forecasts**. The Forecasts list identifies Simple Workflow and every task in Simple Workflow, as well as their Launch Times and End Times, for every day in the forecast period when Simple Workflow will be launched by Simple Workflow Trigger.

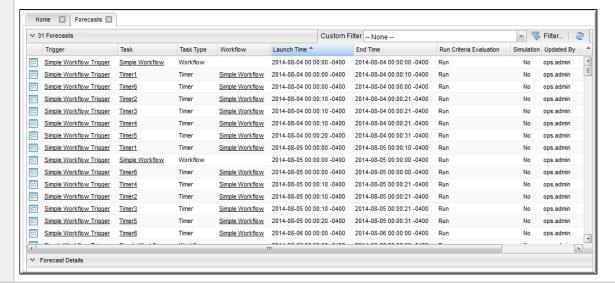

- Step 6 Re-display the Time Triggers list, right-click Simple Workflow Trigger, and then click Trigger Now to launch Simple Workflow.
- Step 7 When Simple Workflow has completed, re-display the Time Triggers list, right-click Simple Workflow Trigger, and then click Recalculate Forecast.

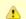

#### Note

You also can recalculate the forecast by right-clicking Simple Workflow on the Workflow Tasks list and then clicking Recalculate Forecast.

Step 8 Re-display the Forecast Calendar and click any Simple Workflow link in the Forecast Calendar to display a Forecast Details pop-up, which now contains estimated Launch Time and End Time information based on the Workflow run just completed.

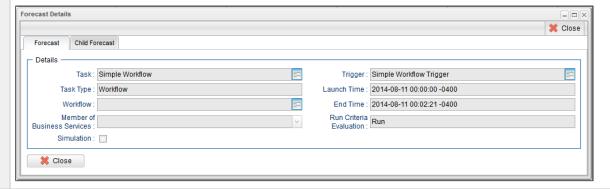

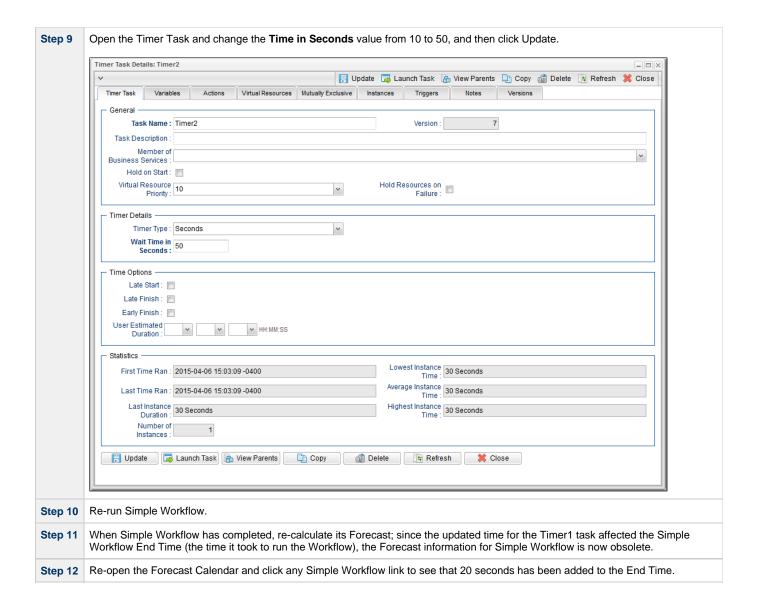

- · Creating and Maintaining Workflows
- Triggers Overview
- Displaying Trigger Forecast Information

# **Tutorial - Setting Up a Virtual Resource**

In this exercise, we will set up an imaginary resource and three imaginary tasks.

In this scenario, two of our tasks are resource-intensive, and they run on the same machine. Therefore, if one is already running when the other is launched, we want the second task to wait until the first is finished before running. However, our third task is not so resource-intensive, so we will allow this one to run at the same time as either of the other two.

To simplify the exercise, we will use Timer tasks.

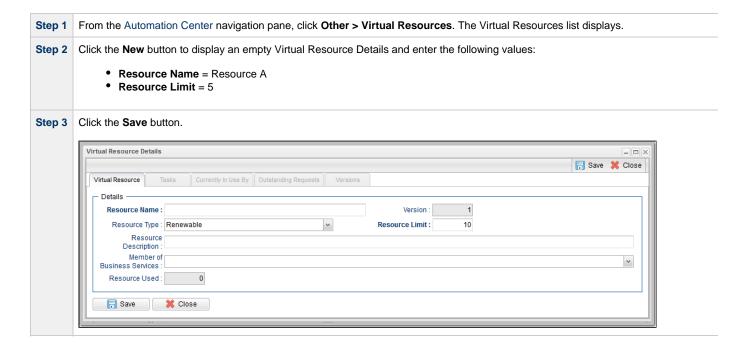

Step 4 Update the Timer1, Timer2, and Timer3 tasks that you created in the Creating a Simple Workflow tutorial.

#### For Timer1:

- 1. Change Time in Seconds to 60.
- 2. Click the Virtual Resources tab to display the Virtual Resources list for Timer1:
  - a. Click the Edit button, add Resource A to the Virtual Resources list, and click Save.
  - b. Click the Details icon for Resource A to display its Task Virtual Resource Details.

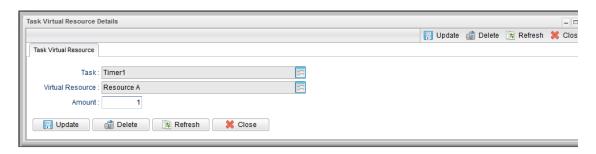

c. Change the Amount (number of resource units required from the virtual resource) from 1 to 4 and click the Update but

#### For Timer2:

- 1. Change Time in Seconds to 30.
- 2. Add Resource A and change the Amount to 4.

#### For Timer3:

- 1. Change Time in Seconds to 20.
- 2. Add Resource A and keep the Amount at 1.
- Step 5 Open Resource A and click the Tasks tab to see that Timer1, Timer2, and Timer3 are listed.

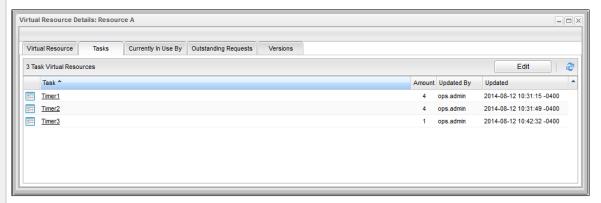

- Step 6 Create a Time Trigger called **Trigger A**, and select Task1, Task2, and Task 3 in the **Task(s)** field, and enter a **Time** three minutes from current time.
- Step 7 Click the Save button, right-click Trigger A on the Triggers list, and click Enable.
- Step 8 When the trigger is satisfied, only Timer1 or Timer 2 will run, along with Timer3. When Timer1 or Timer 2 finishes, the other will run run. Display the Activity Monitor and note that Timer1 or Timer 2 is waiting in **Resource Wait** status.

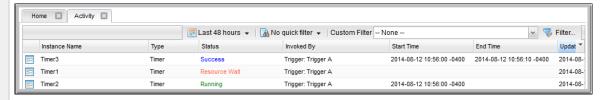

Step 9 In the Virtual Resource Details, click the Currently In Use By tab and observe which tasks are running on this virtual resource. Note tha this display does not automatically refresh.

Virtual Resources

# **Tutorial - Creating a Widget**

There are three types of Widgets, all of which can be placed on one or more Dashboards:

- System
- Activity
- Report

In this exercise, we will create an Activity Widget that identifies any failed task instances in the past week.

(You cannot create, modify, or delete a System Widget; they are provided by the Controller.)

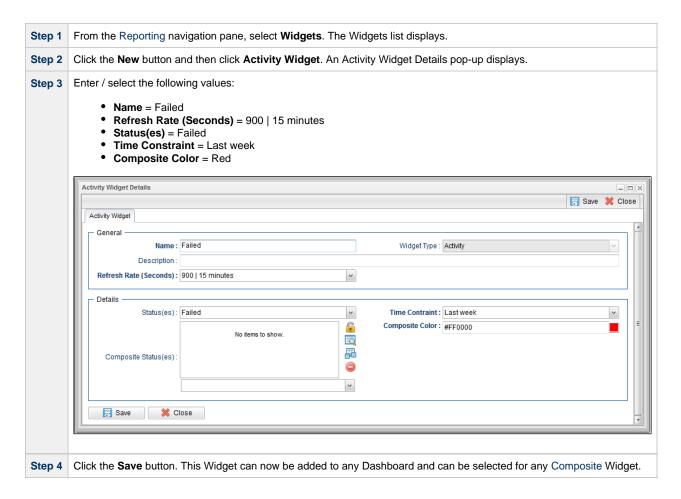

For additional information, see:

Widgets

### **Tutorial - Creating a Dashboard and Adding Widgets**

### **Creating a Dashboard and Adding Widgets**

Opswise Controller provides a default Dashboard containing multiple Widgets that displays as the Home Dashboard when you log in to Opswise Controller.

You can create your own Dashboards containing any available Widgets.

In this exercise, we are going to create a Dashboard and select Widgets for the Dashboard.

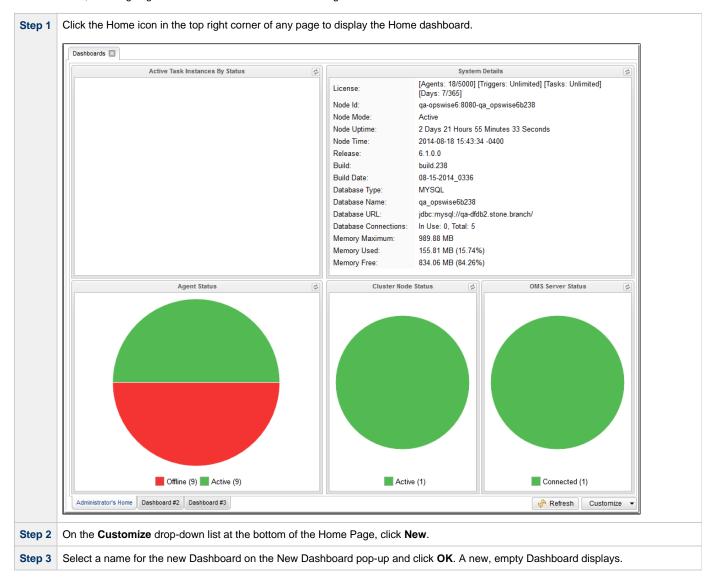

Step 4 From the list of Widgets to the left of the Dashboard, drag and drop any of the Widgets into either column. (If you want to add more columns, click either Column Properties drop-down list and then click Add Column.)

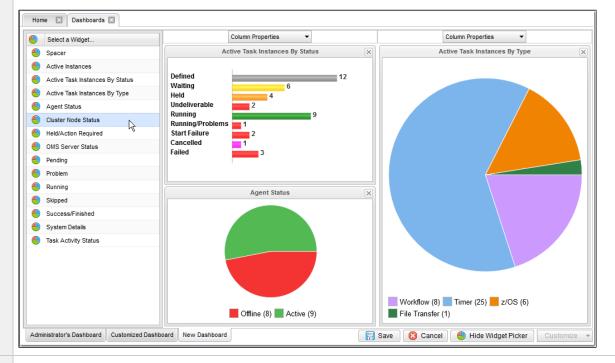

Step 5 After you have added Widgets to your new Dashboard, you can click the x icon in the top right corner of any Widget to remove it from the Dashboard, or drag and drop any Widget to a new location in the Dashboard.

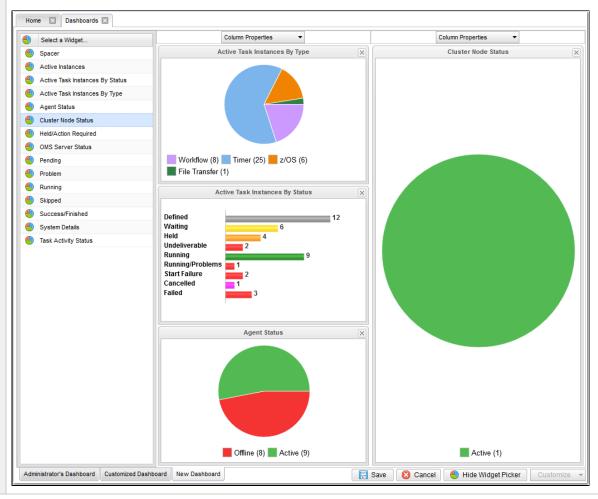

Step 6 Click the Save button to add the Dashboard.

For additional information, see:

Home Dashboard

# **Tutorial - Creating Business Services**

Business Services are used to group records into business functions.

In this exercise, we will create two hypothetical Business Services: Tech Support and Operations.

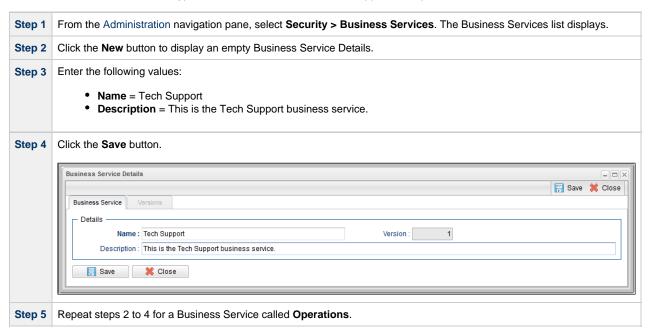

For additional information, see:

Business Services

## **Tutorial - Assigning Records to Business Services**

In this exercise, we will assign the Timer and Simple Workflow tasks created in the Creating a Simple Workflow tutorial to the Operations Business Service, and the SQL task and Bigger Workflow tasks created in the Running a Workflow with a Conditional Path tutorial) to the Tech Support Business Service.

See the Creating Business Services tutorial to see how these Business Services were created.

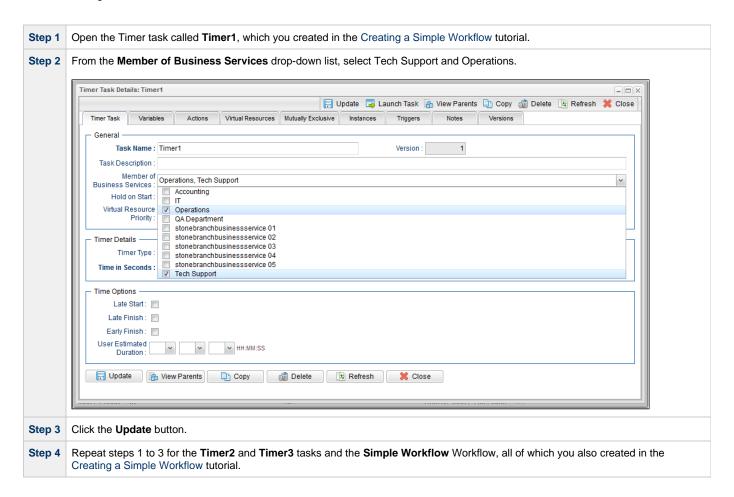

For additional information, see:

Business Services

## **Tutorial - Viewing Activity by Business Service**

Introduction

### Introduction

In this exercise, we will launch the **Simple Workflow** Workflow (created in the Creating a Simple Workflow tutorial and, on the Activity Monitor, display only tasks assigned to the

Operations Business Service (see Assigning Records to Business Services|Tutorial - Assigning Records to Business Services| tutorial.

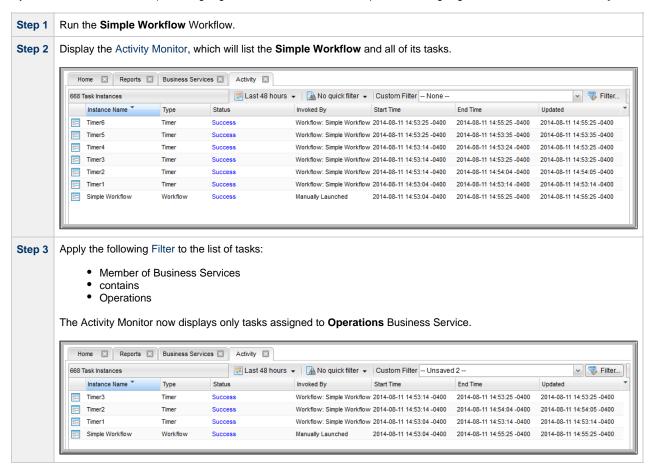

# **Tutorial - Creating a Report**

In this exercise, we will create a report for Widgets.

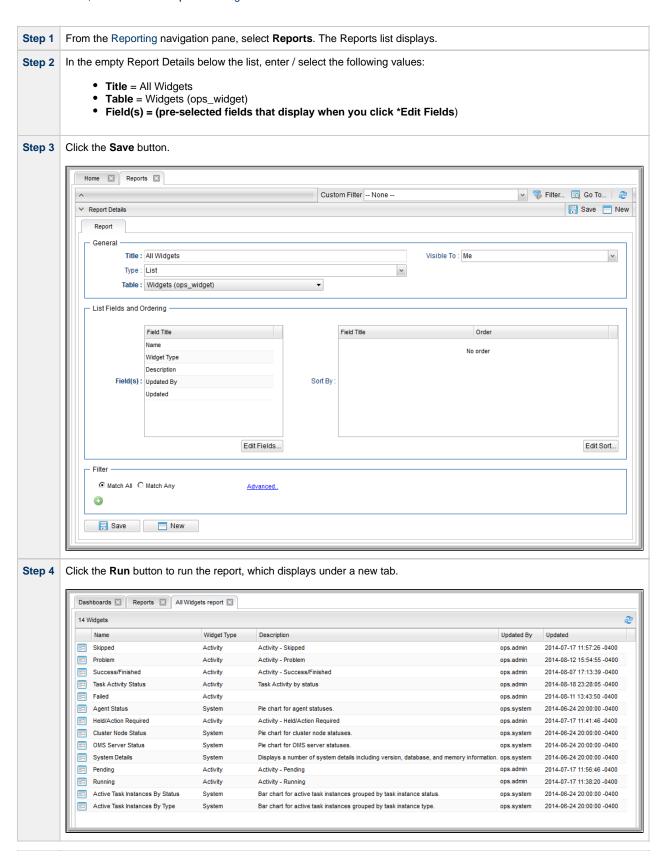

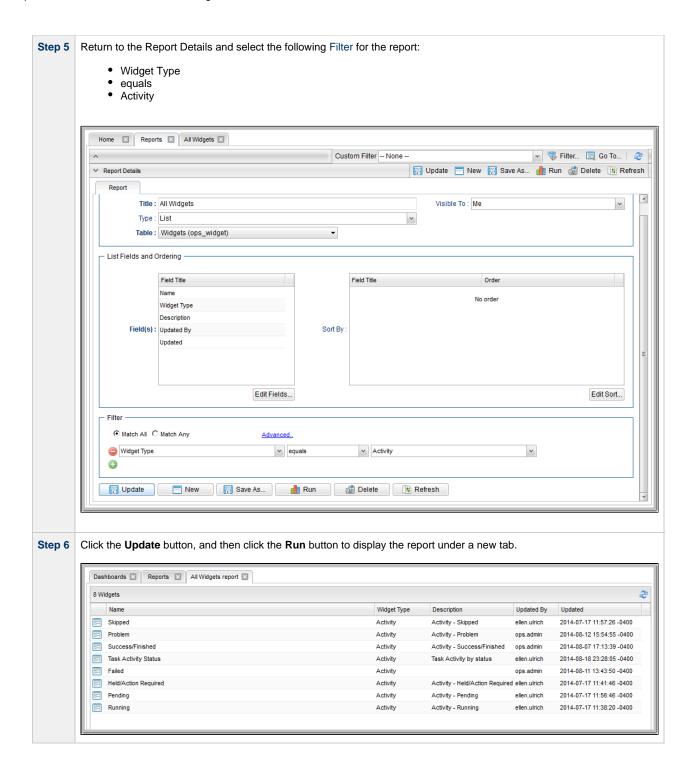

Reports

# **Tutorial - Creating a Report Based on Business Services**

In this exercise, we will create two Activity reports so that users from our hypothetical Operations and Tech Support departments (see the Creating Business Services tutorials) can view activity related to their organizations.

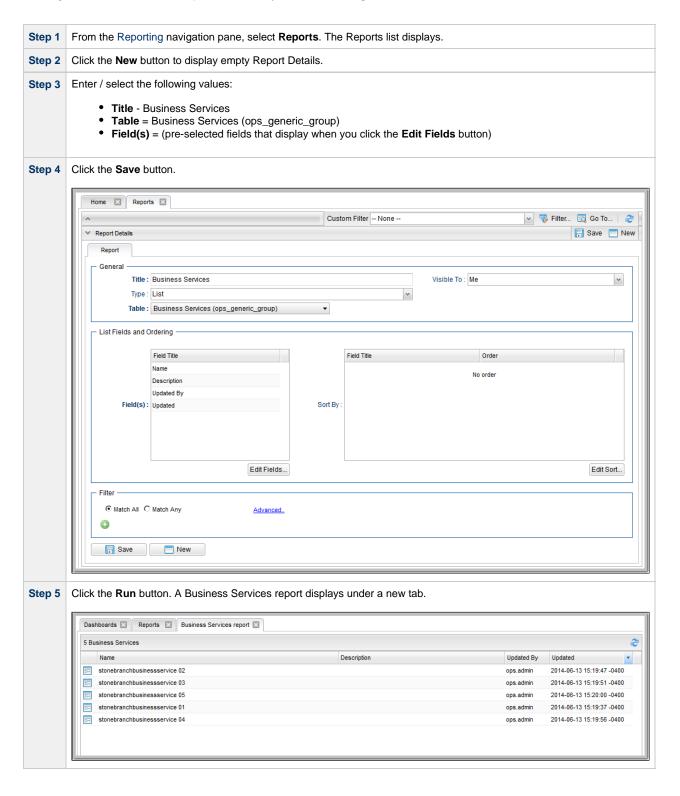

• Reports

## **Tutorial - Creating Users and Assigning Roles and Permissions**

- Introduction
- Create New Users
- Assign Permissions to Groups of Users

### Introduction

In this exercise, we will create some users related to the Operations and Tech Support departments created in the Creating Business Services tutorial.

We also will assign access and management rights via user roles and Opswise Controller permissions:

- · Roles are pre-defined groups of permissions that control access to users, reports (filters), gauges, bundles, and promotions.
- Permissions control who can add, change, delete and control Controller tasks, task instances, triggers, Agents, calendars, and credentials.

### **Create New Users**

In this exercise, we will create a new user and assign different permissions to it.

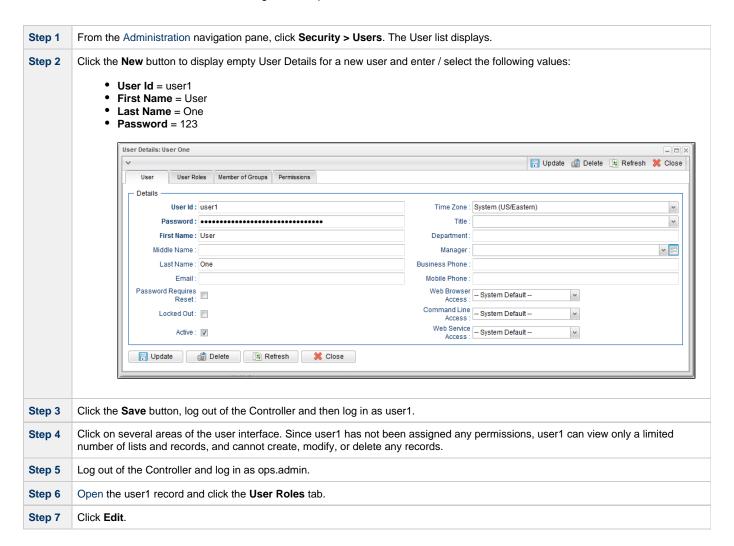

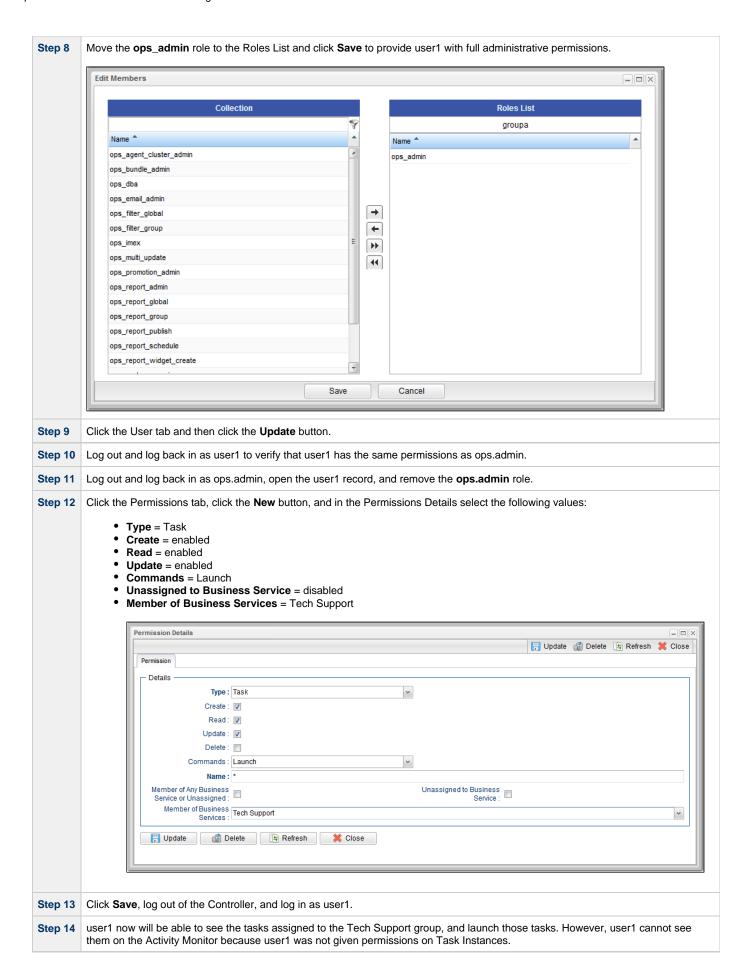

### **Assign Permissions to Groups of Users**

In this exercise we will assign our last user to a group, then assign permissions to the group instead of to the user.

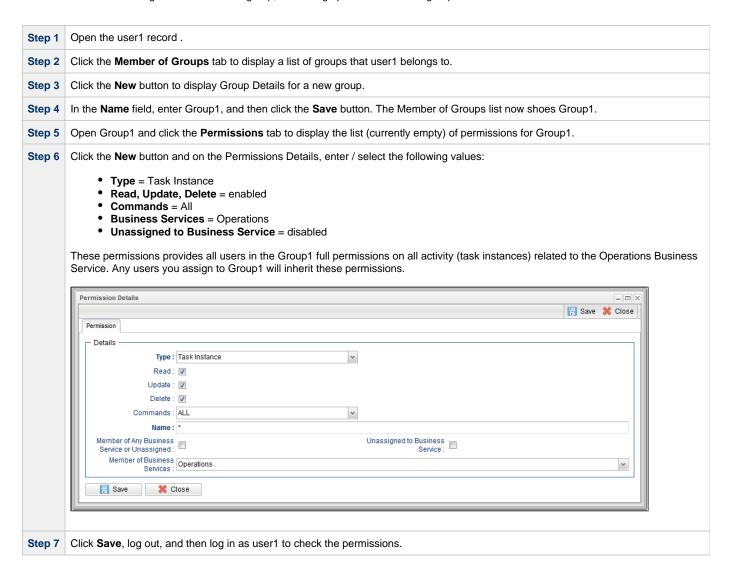

For additional information, see:

Users and Groups

## **Tutorial - Creating User Groups and Assigning Permissions**

In this exercise, we will create users and user groups, then assign permissions to the groups instead of directly to the users.

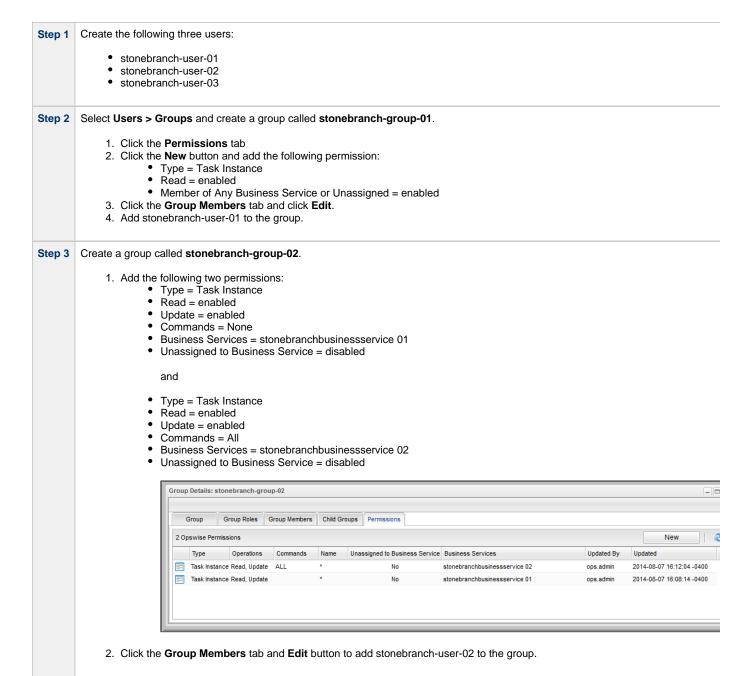

### **Step 4** Create a group called **stonebranch-group-03**.

- 1. Add the following two permissions:
  - Type = Trigger
  - Create = enabled
  - Read = enabled
  - Update = enabled
  - Delete = enabled
  - Commands = None
  - Member of Any Business Service or Unassigned = enabled

#### and

- Type = Task
- Create = enabled
- Read = enabled
- Update = enabled
- Delete = enabled
- Commands = None
- Member of Any Business Service or Unassigned = enabled

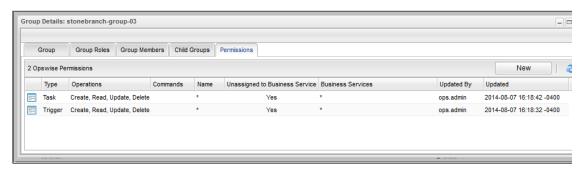

2. Add stonebranch-user-03 to the group.

Step 5 Log in as each user and note that each is limited to those functions assigned to the user's group.

For additional information, see:

· Users and Groups